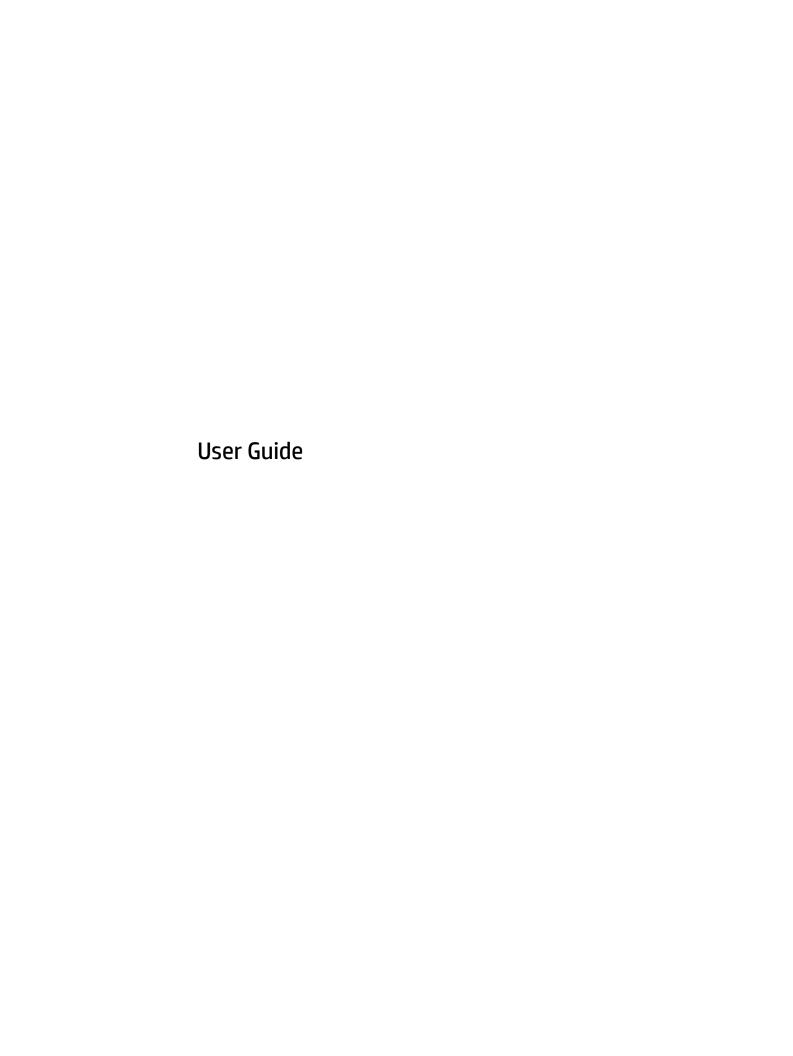

© Copyright 2015 Hewlett-Packard Development Company, L.P.

Bluetooth is a trademark owned by its proprietor and used by Hewlett-Packard Company under license. Intel and Centrino are trademarks of Intel Corporation in the U.S. and other countries. SD Logo is a trademark of its proprietor. Java is a U.S. trademark of Sun Microsystems, Inc. Microsoft and Windows are U.S. registered trademarks of the Microsoft group of companies.

The information contained herein is subject to change without notice. The only warranties for HP products and services are set forth in the express warranty statements accompanying such products and services. Nothing herein should be construed as constituting an additional warranty. HP shall not be liable for technical or editorial errors or omissions contained herein.

First Edition: February 2015

Document Part Number: 784274-001

#### **Product notice**

This user guide describes features that are common to most models. Some features may not be available on your computer.

Not all features are available in all editions of Windows. This computer may require upgraded and/or separately purchased hardware, drivers and/or software to take full advantage of Windows functionality.

To access the latest user guide, go to <a href="http://www.hp.com/support">http://www.hp.com/support</a>, and select your country. Select **Drivers & Downloads**, and then follow the on-screen instructions.

#### Software terms

By installing, copying, downloading, or otherwise using any software product preinstalled on this computer, you agree to be bound by the terms of the HP End User License Agreement (EULA). If you do not accept these license terms, your sole remedy is to return the entire unused product (hardware and software) within 14 days for a full refund subject to the refund policy of your seller.

For any further information or to request a full refund of the price of the computer, please contact your seller.

## Safety warning notice

MARNING! To reduce the possibility of heat-related injuries or of overheating the computer, do not place the computer directly on your lap or obstruct the computer air vents. Use the computer only on a hard, flat surface. Do not allow another hard surface, such as an adjoining optional printer, or a soft surface, such as pillows or rugs or clothing, to block airflow. Also, do not allow the AC adapter to contact the skin or a soft surface, such as pillows or rugs or clothing, during operation. The computer and the AC adapter comply with the user-accessible surface temperature limits defined by the International Standard for Safety of Information Technology Equipment (IEC 60950-1).

**ENWW** iii

Safety warning notice ENWW

iv

# **Table of contents**

| 1 Welcom  | e                                                                                    | 1  |
|-----------|--------------------------------------------------------------------------------------|----|
|           | Finding information                                                                  | 2  |
| 2 Cotting | to know your computer                                                                |    |
| 2 detting | Top                                                                                  |    |
|           | TouchPad                                                                             |    |
|           | Lights                                                                               |    |
|           | Buttons, speakers, and fingerprint reader                                            |    |
|           | Keys                                                                                 |    |
|           | Right                                                                                |    |
|           | Left                                                                                 |    |
|           | Display                                                                              |    |
|           | Bottom                                                                               |    |
|           |                                                                                      |    |
| 3 Connect | ing to a network                                                                     | 12 |
|           | Connecting to a wireless network                                                     | 12 |
|           | Using the wireless controls                                                          | 12 |
|           | Using the wireless button                                                            | 12 |
|           | Using operating system controls                                                      | 12 |
|           | Using a WLAN (select models only)                                                    | 13 |
|           | Using an Internet service provider                                                   | 13 |
|           | Setting up a WLAN                                                                    | 13 |
|           | Configuring a wireless router                                                        | 14 |
|           | Protecting your WLAN                                                                 | 14 |
|           | Connecting to a WLAN                                                                 | 14 |
|           | Using Bluetooth wireless devices (select models only)                                | 15 |
|           | Connecting to a wired network (via optional docking device or expansion port device) | 15 |
|           | Connecting to a local area network (LAN)                                             | 15 |
| 4 Navigat | ing using the keyboard, touch gestures and pointing devices                          | 17 |
|           | Using pointing devices                                                               |    |
|           | Setting pointing device preferences                                                  |    |
|           | Using the TouchPad                                                                   |    |
|           | Turning the TouchPad off and on                                                      |    |
|           | Using TouchPad Gestures                                                              |    |
|           | Tapping                                                                              |    |

|                  | Scrolling                                                                                                    | 19 |
|------------------|----------------------------------------------------------------------------------------------------|----|
|                  | Pinching/zooming                                                                                                    | 19 |
|                  | Rotating (select models only)                                                                                                    | 20 |
|                  | 2-Finger click (select models only)                                                                                                    | 20 |
|                  | Flicking (select models only)                                                                                                    | 21 |
|                  | Edge swipes (select models only)                                                                                                    | 21 |
|                  | Right-edge swipe                                                                                                    | 21 |
|                  | Top-edge swipe                                                                                                    | 22 |
|                  | Left-edge swipe                                                                                                    | 22 |
| Using the        | keyboard                                                                                                    | 23 |
|                  | Using Windows shortcut keys                                                                                                    | 23 |
|                  | Identifying the hot keys                                                                                                    | 23 |
|                  | Using keypads                                                                                                    | 24 |
|                  | Using the embedded numeric keypad                                                                                                    | 25 |
|                  | Turning the embedded numeric keypad on and off                                                                                                    | 25 |
|                  | Switching key functions on the embedded numeric keypad                                                                                                    | 25 |
|                  | Using an optional external numeric keypad                                                                                                    | 25 |
| 5 Multimedia     |                                                                                                    | 27 |
| Audio            |                                                                                                    | 27 |
|                  | Connecting speakers                                                                                                    | 27 |
|                  | Adjusting the volume                                                                                                    | 27 |
|                  | Connecting headphones/microphone                                                                                                    | 27 |
|                  | Checking audio functions on the computer                                                                                                    | 28 |
| Webcam .         |                                                                                                    | 28 |
| Video            |                                                                                                    | 28 |
|                  | VGA (via optional docking device or expansion port device)                                                                                                    | 29 |
|                  | DisplayPort (via optional docking device)                                                                                                    | 29 |
|                  | Discovering and connecting wired displays using MultiStream Transport                                                                                                    | 30 |
|                  | Connect displays to computers with Intel graphics (with an optional hub)                                                                                                    | 31 |
|                  | HDMI                                                                                                    | 31 |
|                  | Configuring audio for HDMI                                                                                                    | 32 |
|                  | Discovering and connecting to Miracast-compatible wireless displays (select models only)                                                                                                    | 32 |
| 6 Power manageme | nt                                                                                                    | 33 |
| _                | down (turning off) the computer                                                                                                    |    |
| =                | ower options                                                                                                    |    |
| Setting pt       | Using power-saving states                                                                                                    |    |
|                  | Initiating and exiting Sleep                                                                                                    |    |
|                  | Enabling and exiting user-initiated Hibernation                                                                                                    |    |
|                  | Using the power meter and power settings                                                                                                    |    |
|                  | Daning the potter infects and potter actually amountainment and actually and actually actually and actually actually act | ೨७ |

|          | Setting password protection on wakeup                    | 35 |
|----------|----------------------------------------------------------|----|
|          | Using battery power                                      | 35 |
|          | Factory-sealed battery                                   | 35 |
|          | Finding additional battery information                   | 35 |
|          | Using Battery Check                                      | 36 |
|          | Displaying the remaining battery charge                  | 36 |
|          | Maximizing battery discharge time                        | 36 |
|          | Managing low battery levels                              | 36 |
|          | Identifying low battery levels                           | 36 |
|          | Resolving a low battery level                            | 37 |
|          | Conserving battery power                                 | 37 |
| 7 Exteri | nal cards and devices                                    | 38 |
|          | Using Micro SD memory cards                              | 38 |
|          | Inserting a memory card                                  | 38 |
|          | Removing a memory card                                   | 38 |
|          | Using a USB device                                       | 39 |
|          | Connecting a USB device                                  | 39 |
|          | Removing a USB device                                    | 40 |
|          | Using optional external devices                          | 40 |
|          | Using optional external drives                           | 40 |
|          | Using the docking connector                              | 41 |
| 8 Drives | s                                                        |    |
|          | Using optional external hard drives (select models only) |    |
|          | Improving hard drive performance                         |    |
|          | Using Disk Defragmenter                                  |    |
|          | Using Disk Cleanup                                       | 43 |
| 9 Secur  | rity                                                     | 44 |
|          | Protecting the computer                                  |    |
|          | Using passwords                                          |    |
|          | Setting passwords in Windows                             |    |
|          | Setting passwords in Computer Setup                      |    |
|          | Managing a BIOS administrator password                   |    |
|          | Entering a BIOS administrator password                   | 47 |
|          | Managing a Computer Setup DriveLock password             | 47 |
|          | Setting a DriveLock password                             | 48 |
|          | Entering a DriveLock password                            | 48 |
|          | Changing a DriveLock password                            | 48 |

|       | Removing DriveLock protection                                          | 49 |
|-------|------------------------------------------------------------------------|----|
|       | Using Computer Setup Automatic DriveLock                               | 49 |
|       | Entering an Automatic DriveLock password                               | 50 |
|       | Removing Automatic DriveLock protection                                | 50 |
|       | Using antivirus software                                               | 50 |
|       | Using firewall software                                                | 51 |
|       | Installing critical security updates                                   | 51 |
|       | Using HP Client Security (select models only)                          | 51 |
|       | Installing an optional security cable                                  | 51 |
|       | Using the fingerprint reader                                           | 52 |
|       | Locating the fingerprint reader                                        | 52 |
| 10 Ma | aintenance                                                             | 53 |
|       | Cleaning your computer                                                 | 53 |
|       | Cleaning procedures                                                    |    |
|       | Cleaning the display (All-in-Ones or Notebooks)                        | 53 |
|       | Cleaning the sides or cover                                            | 53 |
|       | Cleaning the TouchPad, keyboard, or mouse                              |    |
|       | Updating programs and drivers                                          | 54 |
|       | Using SoftPaq Download Manager                                         |    |
| 11 Ba | ackup and recovery                                                     |    |
|       | Backing up your information                                            |    |
|       | Performing a system recovery                                           |    |
|       | Using the Windows recovery tools                                       |    |
|       | Using f11 recovery tools                                               |    |
|       | Using Windows operating system media (purchased separately)            |    |
|       | Using Windows Refresh or Windows Reset                                 |    |
|       | Using HP Software Setup                                                | 57 |
| 12 Co | omputer Setup (BIOS), MultiBoot, and HP PC Hardware Diagnostics (UEFI) |    |
|       | Using Computer Setup                                                   |    |
|       | Starting Computer Setup                                                |    |
|       | Navigating and selecting in Computer Setup                             |    |
|       | Restoring factory settings in Computer Setup                           |    |
|       | Updating the BIOS                                                      |    |
|       | Determining the BIOS version                                           |    |
|       | Downloading a BIOS update                                              |    |
|       | Using MultiBoot                                                        |    |
|       | About the hoot device order                                            | 61 |

|           | Choosing MultiBoot preferences                                                                 | 61 |
|-----------|------------------------------------------------------------------------------------------------|----|
|           | Setting a new boot order in Computer Setup                                                     | 61 |
|           | Dynamically choosing a boot device using the f9 prompt                                         | 62 |
|           | Setting a MultiBoot Express prompt                                                             | 62 |
|           | Entering MultiBoot Express preferences                                                         | 62 |
|           | Using HP PC Hardware Diagnostics (UEFI) (select models only)                                   | 63 |
|           | Downloading HP PC Hardware Diagnostics (UEFI) to a USB device                                  | 63 |
|           | Using HP Sure Start (select models only)                                                       | 64 |
| 13 Suppo  | ort                                                                                            | 65 |
|           | Contacting support                                                                             | 65 |
|           | Labels                                                                                         | 65 |
| 14 Specif | ications                                                                                       | 67 |
|           | Input power                                                                                    | 67 |
|           | Operating environment                                                                          | 67 |
| Appendix  | A Traveling with the computer                                                                  | 68 |
| Appendix  | B Troubleshooting                                                                              | 69 |
|           | Troubleshooting resources                                                                      | 69 |
|           | Resolving issues                                                                               | 69 |
|           | The computer is unable to start up                                                             | 69 |
|           | The computer screen is blank                                                                   | 69 |
|           | Software is functioning abnormally                                                             | 70 |
|           | The computer is on but not responding                                                          | 70 |
|           | The computer is unusually warm                                                                 | 70 |
|           | An external device is not working                                                              | 70 |
|           | The wireless network connection is not working                                                 | 71 |
|           | An optional external optical disc does not play                                                | 71 |
|           | A movie is not visible on an external display                                                  | 71 |
|           | The process of burning an optional external disc does not begin, or it stops before completion | 72 |
| _         |                                                                                                |    |
| Appendix  | C Electrostatic discharge                                                                      | 73 |
| Indov     |                                                                                                | 74 |

x ENWW

# 1 Welcome

After you set up and register the computer, it is important to take the following steps:

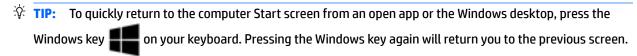

- Connect to the Internet—Set up your wired or wireless network so that you can connect to the Internet.
   For more information, see Connecting to a network on page 12.
- **Update your antivirus software**—Protect your computer from damage caused by viruses. The software is preinstalled on the computer. For more information, see <u>Using antivirus software on page 50</u>.
- Get to know your computer—Learn about your computer features. Refer to Getting to know your computer on page 4 and Navigating using the keyboard, touch gestures and pointing devices on page 17 for additional information.
- **Find installed software**—Access a list of the software preinstalled on the computer:
  - From the Start screen, type a, click **Apps**, and then select from the displayed options. For details about using the software included with the computer, see the software manufacturer's instructions, which may be provided with the software or on the manufacturer's website.
- Back up your hard drive by creating recovery discs or a recovery flash drive. See <u>Backup and recovery</u> on page 55.

ENWW 1

# **Finding information**

The computer comes with several resources to help you perform various tasks.

| Resources                                                                                                    | For information about                                      |  |  |
|----------------------------------------------------------------------------------------------------|------------------------------------------------------------|--|--|
| Setup Instructions poster                                                                                                    | How to set up the computer                                 |  |  |
|                                                                                                    | Help to identify computer components                       |  |  |
| HP Support Assistant                                                                                                    | Operating system information                               |  |  |
| To access HP Support Assistant on the Start screen, select                                                                                                    | Software, driver, and BIOS updates                         |  |  |
| the <b>HP Support Assistant</b> app.                                                                                                    | <ul> <li>Troubleshooting tools</li> </ul>                  |  |  |
| To access the latest user guide, go to <a href="http://www.hp.com/support">http://www.hp.com/support</a> , and select your country. Select <b>Drivers &amp; Downloads</b> , and then follow the on-screen instructions. | How to access support                                      |  |  |
| Worldwide support                                                                                                    | Online chat with an HP technician                          |  |  |
| To get support in your language, go to                                                                                                    | Support telephone numbers                                  |  |  |
| http://welcome.hp.com/country/us/en/<br>wwcontact_us.html                                                                                                    | HP service center locations                                |  |  |
| HP website                                                                                                    | Support information                                        |  |  |
| To access the latest user guide, go to <a href="http://www.hp.com/">http://www.hp.com/</a>                                                                                                    | Ordering parts and finding additional help                 |  |  |
| <u>support</u> , and select your country. Select <b>Drivers &amp; Downloads</b> , and then follow the on-screen instructions.                                                                                           | Accessories available for the device                       |  |  |
| Safety & Comfort Guide                                                                                                    | Proper workstation setup, posture, health, and work habits |  |  |
| To access this guide:                                                                                                    | Electrical and mechanical safety information               |  |  |
| ▲ From the Start screen, type support, and then select the HP Support Assistant app.                                                                                                    |                                                            |  |  |
| – or –                                                                                                    |                                                            |  |  |
| Go to <a href="http://www.hp.com/ergo">http://www.hp.com/ergo</a> .                                                                                                    |                                                            |  |  |
| Regulatory, Safety, and Environmental Notices                                                                                                    | Regulatory and safety information                          |  |  |
| To access this guide:                                                                                                    | Battery disposal information                               |  |  |
| <ol> <li>From the Start screen, type support, and then<br/>select the HP Support Assistant app.</li> </ol>                                                                                                    |                                                            |  |  |
| 2. Select <b>My computer</b> , and then select <b>User guides</b> .                                                                                                    |                                                            |  |  |
| Limited Warranty*                                                                                                    | Warranty information                                       |  |  |
| To access this guide, from the Start screen, select the <b>HP Support Assistant</b> app, select <b>My computer</b> , and then select <b>Warranty and services</b> .                                                     |                                                            |  |  |
| – or –                                                                                                    |                                                            |  |  |
| Go to http://www.hp.com/go/orderdecuments                                                                                                    |                                                            |  |  |

Go to <a href="http://www.hp.com/go/orderdocuments">http://www.hp.com/go/orderdocuments</a>.

2

\*You can find the expressly provided HP Limited Warranty applicable to your product located with the user guides on your computer and/or on the CD/DVD provided in the box. In some countries/regions, HP may provide a printed HP Limited Warranty in the box. For some countries/regions where the warranty is not provided in printed format, you may request a printed copy from <a href="http://www.hp.com/go/orderdocuments">http://www.hp.com/go/orderdocuments</a> or write to:

- North America: Hewlett-Packard, MS POD, 11311 Chinden Blvd., Boise, ID 83714, USA
- Europe, Middle East, Africa: Hewlett-Packard, POD, Via G. Di Vittorio, 9, 20063, Cernusco s/Naviglio (MI), Italy

Chapter 1 Welcome ENWW

Resources For information about

Asia Pacific: Hewlett-Packard, POD, P.O. Box 200, Alexandra Post Office, Singapore 911507

When you request a printed copy of your warranty, please include your product number, warranty period (found on your service label), name, and postal address.

**IMPORTANT:** Do NOT return your HP product to the addresses above. For U.S. support, go to <a href="http://www.hp.com/go/contactHP">http://www.hp.com/go/contactHP</a>. For worldwide support, go to <a href="http://welcome.hp.com/country/us/en/wwcontact\_us.html">http://welcome.hp.com/go/contactHP</a>. For worldwide support, go to <a href="http://welcome.hp.com/country/us/en/wwcontact\_us.html">http://welcome.hp.com/country/us/en/wwcontact\_us.html</a>.

ENWW Finding information

3

# 2 Getting to know your computer

# Top

## **TouchPad**

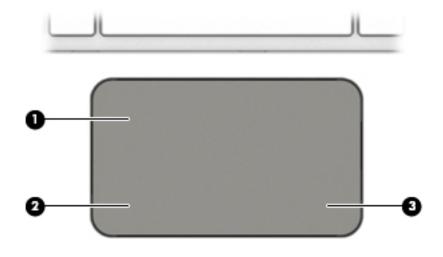

| Component |                       | Description                                                                                                    |  |
|-----------|-----------------------|----------------------------------------------------------------------------------------------------|--|
| (1)       | TouchPad zone         | Moves the pointer and selects or activates items on the screen.                                                                                                    |  |
|           |                       | <b>NOTE:</b> The TouchPad detects the force of the finger pressure being applied while using gestures. Press your fingers down on the TouchPad with force while gesturing to accelerate the gesture motion. |  |
| (2)       | Left TouchPad button  | Functions like the left button on an external mouse.                                                                                                    |  |
| (3)       | Right TouchPad button | Functions like the right button on an external mouse.                                                                                                    |  |

# Lights

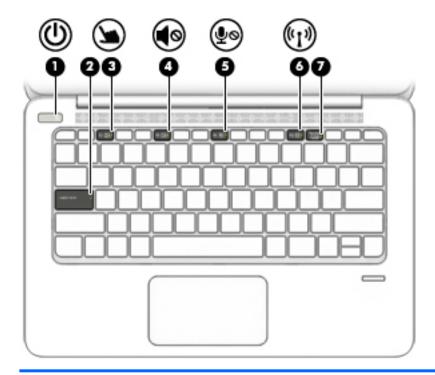

| Component |                                |                       | Description                                                                                                    |
|-----------|--------------------------------|-----------------------|----------------------------------------------------------------------------------------------------|
| (1)       | ds                             | Power light           | On: The computer is on.                                                                                                    |
|           | 0                              |                       | Blinking: The computer is in the Sleep state.                                                                                                    |
|           |                                |                       | Off: The computer is off.                                                                                                    |
| (2)       |                                | Caps lock light       | On: Caps lock is on.                                                                                                    |
| (3)       | ١                              | TouchPad light        | Amber: The TouchPad is off.                                                                                                    |
|           | 7                              |                       | Off: The TouchPad is on.                                                                                                    |
| (4)       | <b>4</b> ⊗                     | Mute light            | Amber: Computer sound is off.                                                                                                    |
|           |                                |                       | Off: Computer sound is on.                                                                                                    |
| (5)       |                                | Microphone mute light | Amber: Microphone sound is off.                                                                                                    |
|           | ₹0                             |                       | Off: Microphone sound is on.                                                                                                    |
| (6)       | ( <sub>(</sub> 1 <sub>))</sub> | Wireless light        | <ul> <li>White: An integrated wireless device, such as a wireless<br/>local area network (WLAN) device and/or a Bluetooth®<br/>device, is on.</li> </ul> |
|           |                                |                       | Amber: All wireless devices are off.                                                                                                    |
| (7)       |                                | Num lock light        | On: Num lock is on.                                                                                                    |

ENWW Top 5

# **Buttons, speakers, and fingerprint reader**

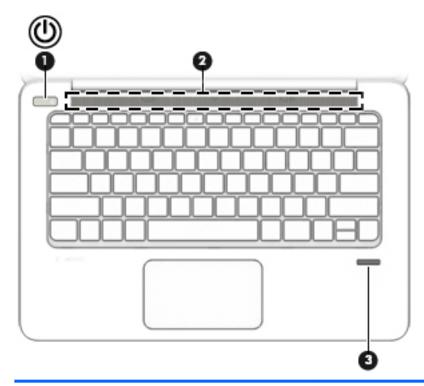

| Component |    |                    | Description                                                                                                    |  |
|-----------|----|--------------------|----------------------------------------------------------------------------------------------------|--|
| (1)       | மு | Power button       | <ul> <li>When the computer is off, press the button to turn on the<br/>computer.</li> </ul>                                                                                                    |  |
|           |    |                    | <ul> <li>When the computer is on, press the button briefly to initiate<br/>Sleep.</li> </ul>                                                                                                    |  |
|           |    |                    | <ul> <li>When the computer is in the Sleep state, press the button<br/>briefly to exit Sleep.</li> </ul>                                                                                                    |  |
|           |    |                    | <ul> <li>When the computer is in Hibernation, press the button<br/>briefly to exit Hibernation.</li> </ul>                                                                                                    |  |
|           |    |                    | <b>CAUTION:</b> Pressing and holding down the power button will result in the loss of unsaved information.                                                                                                    |  |
|           |    |                    | If the computer has stopped responding and Windows® shutdown procedures are ineffective, press and hold the power button for at least 5 seconds to turn off the computer.                                          |  |
|           |    |                    | If the computer has stopped responding and the previous shutdown procedures are ineffective, press and hold the power button for 15 seconds to perform a hardware reset turning off the computer immediately.      |  |
|           |    |                    | To learn more about your power settings, see your power options. From the Start screen, type power, select <b>Power and sleep settings</b> , and then select <b>Power and sleep</b> from the list of applications. |  |
| (2)       |    | Speaker grill      | Produce sound.                                                                                                    |  |
| (3)       |    | Fingerprint reader | Allows a fingerprint logon to Windows, instead of a password logon.                                                                                                    |  |

# Keys

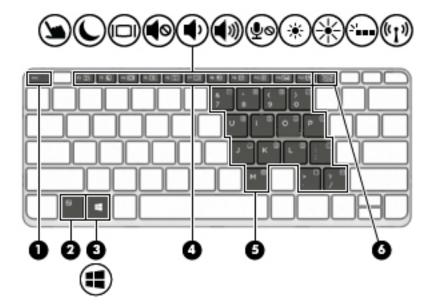

| Component |                         | Description                                                                                                    |
|-----------|-------------------------|----------------------------------------------------------------------------------------------------|
| (1)       | esc key                 | Displays system information when pressed in combination with the fn key.                                                   |
| (2)       | fn key                  | Executes frequently used system functions when pressed in combination with a function key, the num lk key, or the esc key. |
| (3)       | Windows key             | Returns you to the Start screen from an open app or the Windows desktop.                                                   |
|           |                         | <b>NOTE:</b> Pressing the Windows key again will return you to the previous screen.                                        |
| (4)       | Function keys           | Execute frequently used system functions when pressed in combination with the fn key.                                      |
| (5)       | Embedded numeric keypad | When the keypad is turned on, it can be used like an external numeric keypad.                                              |
|           |                         | Each key on the keypad performs the function indicated by the icon in the upper-right corner of the key.                   |
| (6)       | num lk key              | Turns the embedded numeric keypad on and off when pressed in combination with the fn key.                                  |
|           |                         | Alternates between the navigational and numeric functions on the integrated numeric keypad.                                |

ENWW Top 7

# Right

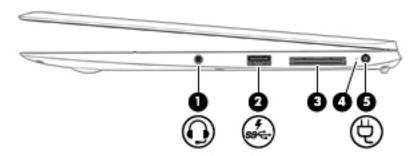

| Component |                        |                                                          | Description                                                                                                    |
|-----------|------------------------|----------------------------------------------------------|----------------------------------------------------------------------------------------------------|
| (1)       | O                      | Audio-out (headphone) jack/Audio-in<br>(microphone) jack | Produces sound when connected to optional powered stereo speakers, headphones, earbuds, a headset, or television audio. Also connects an optional headset microphone.                                                                                                    |
|           |                        |                                                          | <b>WARNING!</b> To reduce the risk of personal injury, adjust the volume before putting on headphones, earbuds, or a headset. For additional safety information, see the <i>Regulatory, Safety, and Environmental Notices</i> . To access the user guides, select the <b>HP Support Assistant</b> app on the Start screen, select <b>My computer</b> , and then select <b>User guides</b> . |
|           |                        |                                                          | <b>NOTE:</b> When a device is connected to the jack, the computer speakers are disabled.                                                                                                    |
|           |                        |                                                          | <b>NOTE:</b> Be sure that the device cable has a 4-conductor connector that supports both audio-out (headphone) and audio-in (microphone).                                                                                                    |
| (2)       | ş<br>ss <del>ç</del> ₊ | USB 3.0 charging port                                    | Connects an optional USB device, such as a keyboard, mouse, external drive, printer, scanner or USB hub. Standard USB ports will not charge all USB devices or will charge using a low current. Some USB devices require power and require you to use a powered port.                                                                                                    |
|           |                        |                                                          | The USB charging port can also charge select models of cell phones and MP3 players, even when the computer is off.                                                                                                    |
|           |                        |                                                          | <b>NOTE:</b> The battery can be depleted quickly if you charge multiple devices while operating on battery power.                                                                                                    |
|           |                        |                                                          | <b>NOTE:</b> For details about different types of USB ports, see <u>Using a USB device on page 39</u> .                                                                                                    |
| (3)       |                        | Docking connector                                        | Connects an optional docking device or expansion port device.                                                                                                    |
| (4)       |                        | AC adapter/Battery light                                 | <ul> <li>White: The computer is connected to external power and<br/>the battery is charged from 90 to 99 percent.</li> </ul>                                                                                                    |
|           |                        |                                                          | <ul> <li>Amber: The computer is connected to external power and<br/>the battery is charged from 0 to 90 percent.</li> </ul>                                                                                                    |
|           |                        |                                                          | <ul> <li>Blinking amber: A battery that is the only available power<br/>source has reached a low battery level. When the battery<br/>reaches a critical battery level, the battery light begins<br/>blinking rapidly.</li> </ul>                                                                                                    |
|           |                        |                                                          | Off: The battery is fully charged.                                                                                                    |
| (5)       | Ą                      | Power connector                                          | Connects an AC adapter.                                                                                                    |

# Left

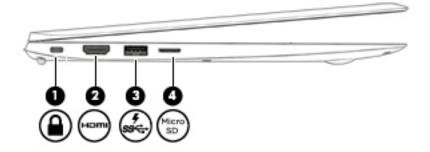

| Component |                        |                             | Description                                                                                                    |
|-----------|------------------------|-----------------------------|----------------------------------------------------------------------------------------------------|
| (1)       | Ω                      | Security cable slot         | Attaches an optional security cable to the computer.                                                                                                    |
|           | •                      |                             | <b>NOTE:</b> The security cable is designed to act as a deterrent, but it may not prevent the computer from being mishandled or stolen.                                                                                                    |
| (2)       | нот                    | HDMI port                   | Connects an optional video or audio device, such as a high-<br>definition television, any compatible digital or audio component,<br>or a high-speed HDMI device.                                                                                                    |
| (3)       | ş<br>ss <del>Ç</del> ∙ | USB 3.0 charging port       | Connects an optional USB device, such as a keyboard, mouse, external drive, printer, scanner or USB hub. Standard USB ports will not charge all USB devices or will charge using a low current. Some USB devices require power and require you to use a powered port. |
|           |                        |                             | The USB charging port can also charge select models of cell phones and MP3 players, even when the computer is off.                                                                                                    |
|           |                        |                             | <b>NOTE:</b> The battery can be depleted quickly if you charge multiple devices while operating on battery power.                                                                                                    |
|           |                        |                             | <b>NOTE:</b> For details about different types of USB ports, see <u>Using a USB device on page 39</u> .                                                                                                    |
| (4)       | Micro SI               | Micro SD memory card reader | Supports micro Secure Digital (SD) memory cards.                                                                                                    |

ENWW Left 9

# **Display**

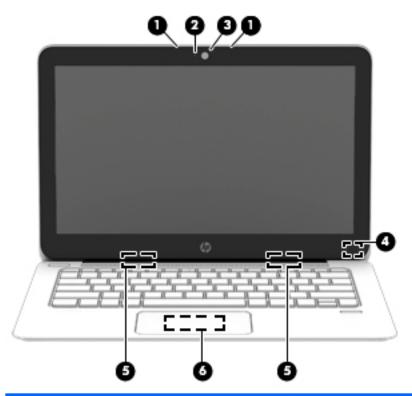

| Component |                                                              | Description                                                                                                    |  |
|-----------|--------------------------------------------------------------|----------------------------------------------------------------------------------------------------|--|
| (1)       | Internal microphones (2)                                     | Record sound.                                                                                                    |  |
| (2)       | Webcam light                                                 | On: The webcam is in use.                                                                                                    |  |
| (3)       | Webcam                                                       | Records video and captures photographs. Some models allow you to video conference and chat online using streaming video.                                          |  |
|           |                                                              | For information on using the webcam, access HP Support Assistant. To access HP Support Assistant on the Start screen, select the <b>HP Support Assistant</b> app. |  |
| (4)       | Internal display switch                                      | Turns off the display or initiates Sleep if the display is closed while the power is on.                                                                          |  |
|           |                                                              | <b>NOTE:</b> The display switch is not visible on the outside of the computer.                                                                                    |  |
| (5)       | WLAN antennas (2)* (select models only)                      | Send and receive wireless signals to communicate with wireless local area networks (WLAN).                                                                        |  |
| (6)       | Near Field Communication (NFC) antenna* (select models only) | Send and receive wireless signals to communicate and transfer data/info to and from your NFC-compatible devices.                                                  |  |
|           |                                                              |                                                                                                    |  |

<sup>\*</sup>The antennas are not visible on the outside of the computer. For optimal transmission, keep the areas immediately around the antennas free from obstructions. To see wireless regulatory notices, see the section of the *Regulatory, Safety, and Environmental Notices* that applies to your country or region. To access the user guides, select the **HP Support Assistant** app on the Start screen, select **My computer**, and then select **User guides**.

# **Bottom**

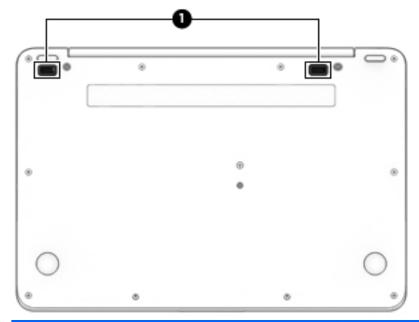

| Component |                              | Description                          |
|-----------|------------------------------|--------------------------------------|
| (1)       | Docking device receptors (2) | Connects an optional docking device. |

ENWW Bottom 11

# Connecting to a network

Your computer can travel with you wherever you go. But even at home, you can explore the globe and access information from millions of websites using your computer and a wired or wireless network connection. This chapter will help you get connected to that world.

## Connecting to a wireless network

Wireless technology transfers data across radio waves instead of wires. Your computer is equipped with one or more of the following wireless devices:

- Wireless local area network (WLAN) device (select models only)—Connects the computer to wireless local area networks (commonly referred to as Wi-Fi networks, wireless LANs, or WLANs) in corporate offices, your home, and public places such as airports, restaurants, coffee shops, hotels, and universities. In a WLAN, the mobile wireless device in your computer communicates with a wireless router or a wireless access point.
- Bluetooth device (select models only)—Creates a personal area network (PAN) to connect to other Bluetooth-enabled devices such as computers, phones, printers, headsets, speakers, and cameras. In a PAN, each device communicates directly with other devices, and devices must be relatively close together—typically within 10 meters (approximately 33 feet) of each other.

For more information about wireless technology, see the information and website links provided in HP Support Assistant. To access HP Support Assistant on the Start screen, select the **HP Support Assistant** app.

## **Using the wireless controls**

You can control the wireless devices in your computer using these features:

- Wireless button, wireless switch, or wireless key (referred to in this chapter as the wireless button)
- Operating system controls

## **Using the wireless button**

The computer has a wireless button, one or more wireless devices, and one or two wireless lights, depending on the model. All of the wireless devices on your computer are enabled at the factory, so the wireless light is on (white) when you turn on the computer.

The wireless light indicates the overall power state of your wireless devices, not the status of individual devices. If the wireless light is white, at least one wireless device is on. If the wireless light is off, all wireless devices are off.

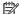

NOTE: On some models, the wireless light is amber when all wireless devices are off.

Because the wireless devices are enabled at the factory, you can use the wireless button to turn on or turn off the wireless devices simultaneously.

#### Using operating system controls

The Network and Sharing Center allows you to set up a connection or network, connect to a network, and diagnose and repair network problems.

To use operating system controls:

- From the Start screen, type control panel, and then select Control Panel.
- 2. Select **Network and Internet**, and then select **Network and Sharing Center**.

For more information, access HP Support Assistant. To access HP Support Assistant on the Start screen, select the **HP Support Assistant** app.

## Using a WLAN (select models only)

With a WLAN device, you can access a wireless local area network (WLAN), which is composed of other computers and accessories that are linked by a wireless router or a wireless access point.

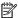

**NOTE:** The terms *wireless router* and *wireless access point* are often used interchangeably.

- A large-scale WLAN, such as a corporate or public WLAN, typically uses wireless access points that can accommodate a large number of computers and accessories and can separate critical network functions.
- A home or small office WLAN typically uses a wireless router, which allows several wireless and wired computers to share an Internet connection, a printer, and files without requiring additional pieces of hardware or software.

To use the WLAN device in your computer, you must connect to a WLAN infrastructure (provided through a service provider or a public or corporate network).

#### Using an Internet service provider

When you are setting up Internet access in your home, you must establish an account with an Internet service provider (ISP). To purchase Internet service and a modem, contact a local ISP. The ISP will help set up the modem, install a network cable to connect your wireless computer to the modem, and test the Internet service.

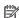

NOTE: Your ISP will give you a user ID and a password to use for Internet access. Record this information and store it in a safe place.

#### **Setting up a WLAN**

To set up a WLAN and connect to the Internet, you need the following equipment:

- A broadband modem (either DSL or cable) (1) and high-speed Internet service purchased from an Internet service provider
- A wireless router (2) (purchased separately)
- A wireless computer (3)

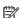

NOTE: Some modems have a built-in wireless router. Check with your ISP to determine what type of modem you have.

The illustration below shows an example of a wireless network installation that is connected to the Internet.

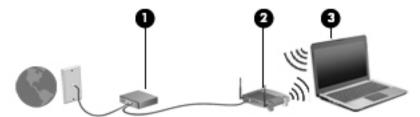

As your network grows, additional wireless and wired computers can be connected to the network to access the Internet.

For help in setting up your WLAN, see the information provided by your router manufacturer or your ISP.

#### Configuring a wireless router

For help in setting up a WLAN, see the information provided by your router manufacturer or your ISP.

NOTE: It is recommended that you initially connect your new wireless computer to the router by using the network cable provided with the router. When the computer successfully connects to the Internet, disconnect the cable, and access the Internet through your wireless network.

#### **Protecting your WLAN**

When you set up a WLAN or access an existing WLAN, always enable security features to protect your network from unauthorized access. WLANs in public areas (hotspots) like coffee shops and airports may not provide any security. If you are concerned about the security of your computer in a hotspot, limit your network activities to email that is not confidential and basic Internet surfing.

Wireless radio signals travel outside the network, so other WLAN devices can pick up unprotected signals. Take the following precautions to protect your WLAN:

Use a firewall.

A firewall checks both data and requests for data that are sent to your network, and discards any suspicious items. Firewalls are available in both software and hardware. Some networks use a combination of both types.

Use wireless encryption.

Wireless encryption uses security settings to encrypt and decrypt data that is transmitted over the network. For more information, access HP Support Assistant. To access HP Support Assistant on the Start screen, select the **HP Support Assistant** app.

#### **Connecting to a WLAN**

To connect to the WLAN, follow these steps:

- Be sure that the WLAN device is on. If the device is on, the wireless light is on. If the wireless light is off, press the wireless button.
- NOTE: On some models, the wireless light is amber when all wireless devices are off.
- **2.** From the Windows desktop or Start screen, point to the far-right upper or lower corner of the screen to display the charms.
- 3. Select **Settings**, and then click the network status icon.
- Select your WLAN from the list.
- Click Connect.

If the WLAN is a security-enabled WLAN, you are prompted to enter a security code. Type the code, and then click **Sign in**.

- NOTE: If no WLANs are listed, you may be out of range of a wireless router or access point.
- NOTE: If you do not see the WLAN you want to connect to, from the Windows desktop, right-click the network status icon, and then select **Open Network and Sharing Center**. Click **Set up a new connection or network**. A list of options is displayed, allowing you to manually search for and connect to a network or to create a new network connection.
- **6.** Follow the on-screen instructions to complete the connection.

After the connection is made, place the mouse pointer over the network status icon in the notification area, at the far right of the taskbar, to verify the name and status of the connection.

NOTE: The functional range (how far your wireless signals travel) depends on WLAN implementation, router manufacturer, and interference from other electronic devices or structural barriers such as walls and floors.

## Using Bluetooth wireless devices (select models only)

A Bluetooth device provides short-range wireless communications that replace the physical cable connections that traditionally link electronic devices such as the following:

- Computers (desktop, notebook, PDA)
- Phones (cellular, cordless, smart phone)
- Imaging devices (printer, camera)
- Audio devices (headset, speakers)

Bluetooth devices provide peer-to-peer capability that allows you to set up a personal area network (PAN) of Bluetooth devices. For information about configuring and using Bluetooth devices, see the Bluetooth software Help.

## Connecting to a wired network (via optional docking device or expansion port device)

A local area network (LAN) is a wired connection. A LAN connection uses a RJ-45 network cable (sold separately) and an optional docking device or expansion port device.

MARNING! To reduce the risk of electric shock, fire, or damage to the equipment, do not plug a modem

cable or telephone cable into an RJ-45 (network) jack.

## Connecting to a local area network (LAN)

Use a LAN connection if you want to connect the computer (via the optional docking device or expansion port device) directly to a router in your home (instead of working wirelessly), or if you want to connect to an existing network at your office.

Connecting to a LAN requires an 8-pin, RJ-45 network cable and optional docking device or expansion port device.

To connect the network cable, follow these steps:

Plug the network cable into the network jack (1) on the optional docking device or expansion port device connected to the computer.

**ENWW** 

- 2. Plug the other end of the network cable into a network wall jack (2) or router.
- NOTE: If the network cable contains noise suppression circuitry (3), which prevents interference from TV and radio reception, orient the circuitry end of the cable toward the computer.

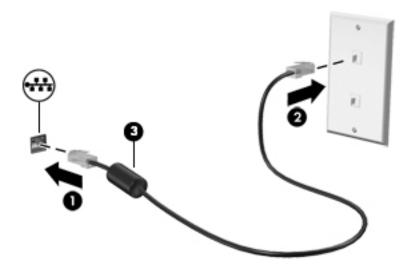

# 4 Navigating using the keyboard, touch gestures and pointing devices

Your computer allows navigation using touch gestures (select models only) in addition to the keyboard and mouse. Touch gestures can be used on your computer TouchPad or on a touch screen (select models only).

Select computer models have special action keys or hot key functions on the keyboard to perform routine tasks.

## **Using pointing devices**

NOTE: In addition to the pointing devices included with your computer, you can use an external USB mouse (purchased separately) by connecting it to one of the USB ports on the computer.

## **Setting pointing device preferences**

Use Mouse Properties in Windows to customize settings for pointing devices, such as button configuration, click speed, and pointer options.

To access Mouse Properties:

• From the Start screen, type mouse, click **Settings**, and then select **Mouse**.

## **Using the TouchPad**

NOTE: Your TouchPad is equipped with a capacitive image sensor. This sensor supports the force-enabled gesture continuation feature for navigating, scrolling, and pinching/zooming. This feature enables these TouchPad gestures to repeatedly continue as long as finger force is being applied to the TouchPad during the gesturing technique. Additionally, the TouchPad detects the force of the finger pressure being applied while using these gestures. Press your fingers down on the TouchPad with force while gesturing to accelerate the gesture motion. The classic TouchPad gestures described in the section below are also supported.

To move the pointer, slide one finger across the TouchPad in the direction you want the pointer to go. Use the left and right TouchPad buttons like the buttons on an external mouse.

#### Turning the TouchPad off and on

To turn the TouchPad off and on, press fn+f2.

#### **Using TouchPad Gestures**

Your TouchPad allows you to navigate the pointing device on the screen by using your fingers to control the pointer action.

The TouchPad supports a variety of gestures. To use TouchPad gestures, place two fingers on the TouchPad at the same time.

NOTE: TouchPad gestures are not supported in all programs.

ENWW Using pointing devices 17

- 1. From the Start screen type mouse, click **Settings**, and then select **Mouse** from the list of applications.
- Click the Device Settings tab, select the device in the window that is displayed, and then click Settings.
- 3. Click a gesture to activate the demonstration.

To turn the gestures off or on:

- 1. From the Start screen type mouse, click **Settings**, and then select **Mouse** from the list of applications.
- 2. Click the **Device Settings** tab, select the device in the window that is displayed, and then click **Settings**.
- 3. Select the check box next to the gesture that you want to turn off or on.
- 4. Click **Apply**, and then click **OK**.

#### **Tapping**

To make an on-screen selection, use the Tap function on the TouchPad.

Tap one finger on the TouchPad zone to make a selection. Double-tap an item to open it.

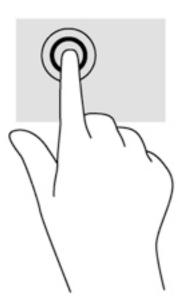

## **Scrolling**

Scrolling is useful for moving up, down, or sideways on a page or image.

• Place two fingers slightly apart on the TouchPad zone and then drag them up, down, left, or right.

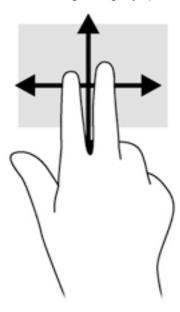

## Pinching/zooming

Pinching and zooming allow you to zoom out or in on images or text.

- Zoom in by placing two fingers together on the TouchPad zone and then moving your fingers apart.
- Zoom out by placing two fingers apart on the TouchPad zone and then moving your fingers together.

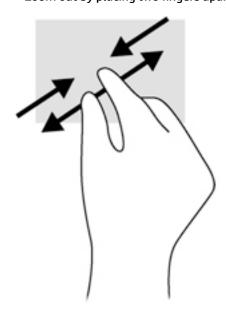

ENWW Using pointing devices 19

#### **Rotating (select models only)**

Rotating allows you to turn items such as photos.

 Anchor the forefinger of your left hand in the TouchPad zone. Using your right hand, slide your forefinger in a sweeping motion from 12 o'clock to 3 o'clock. To reverse the rotation, move your forefinger from 3 o'clock to 12 o'clock.

NOTE: Rotating is intended for specific apps where you can manipulate an object or image. It may not be functional for all apps.

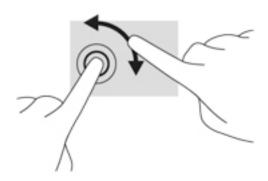

#### 2-Finger click (select models only)

2-Finger click allows you to make menu selections for an object on the screen.

• Place two fingers on the TouchPad zone and press to open the options menu for the selected object.

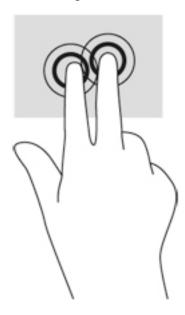

#### Flicking (select models only)

Flicking allows you to navigate through screens or quickly scroll through documents.

 Place three fingers on the TouchPad zone and flick your fingers in a light, quick motion up, down, left or right.

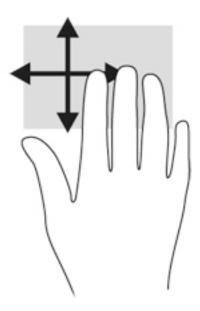

## Edge swipes (select models only)

Edge swipes allow you to access toolbars on your computer for tasks such as changing settings and finding or using apps.

## **Right-edge swipe**

The right-edge swipe accesses the charms, which let you Search, Share, start apps, access Devices, or change Settings.

Swipe your finger gently from the right edge to reveal the charms.

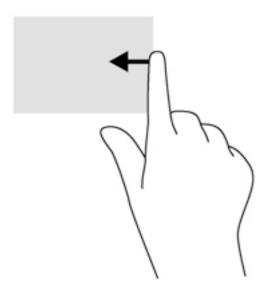

ENWW Using pointing devices 21

## **Top-edge swipe**

The top-edge swipe displays app command options that allow you to customize apps.

**IMPORTANT:** When an app is open, the top-edge gesture varies depending on the app.

• Swipe your finger gently from the top edge to reveal the app command options.

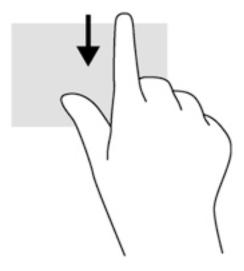

## Left-edge swipe

The left-edge swipe accesses your recently opened apps so that you can switch between them quickly. Swipe your finger gently from the left edge of the TouchPad to switch between recently opened apps.

Swipe from the left edge of the TouchPad to switch between apps.

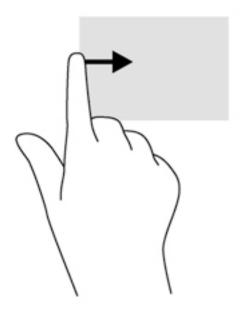

## **Using the keyboard**

The keyboard and mouse allow you to type select items, scroll and to perform the same functions as using touch gestures. The keyboard also allows you to use action keys and hot keys to perform specific functions.

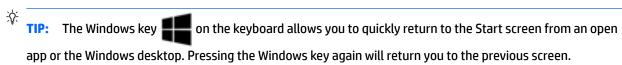

NOTE: Depending on the country or region, your keyboard may have different keys and keyboard functions than those discussed in this section.

## **Using Windows shortcut keys**

Windows provides shortcuts to perform actions quickly. Press the Windows key alone or in combination with a key listed in the table to perform the designated action.

| Shortcut<br>key |   | Key        | Description                                                                                                    |
|-----------------|---|------------|----------------------------------------------------------------------------------------------------|
| 4               |   |            | Opens the Start screen.                                                                                                 |
| 4               | + | С          | Opens the charms.                                                                                                    |
| 4               | + | d          | Opens the Windows desktop.                                                                                              |
| 4               | + | q          | Searches within the app that you have open.                                                                             |
| 4               | + | tab        | Switches between open apps and the desktop.  NOTE: Continue to press this key combination until the app you want opens. |
| 4               | + | Down arrow | Closes an active app.                                                                                                   |

## **Identifying the hot keys**

A hot key is a combination of the fn key (1) and either the esc key (2), or one of the function keys (3).

To use a hot key:

Briefly press the fn key, and then briefly press the second key of the hot key combination.

| Hot key combination |        | Description                    |
|---------------------|--------|--------------------------------|
|                     | fn+esc | Displays system information.   |
| 7                   | fn+f2  | Turns the TouchPad on and off. |

ENWW Using the keyboard 23

| Hot key combination |        | Description                                                                                                    |  |
|---------------------|--------|----------------------------------------------------------------------------------------------------|--|
| C                   | fn+f3  | Initiates Sleep, which saves your information in system memory. The display and other system components turn off and power is conserved.                                                                                                    |  |
|                     |        | To exit Sleep, briefly press the power button.                                                                                                    |  |
|                     |        | <b>CAUTION:</b> To reduce the risk of information loss, save your work before initiating Sleep.                                                                                                    |  |
|                     | fn+f4  | Switches the screen image among display devices connected to the system. For example, if a monitor is connected to the computer via the optional docking device, $fn+f4$ alternates the screen image from computer display to monitor display to simultaneous display on both the computer and the monitor. |  |
|                     |        | Most external monitors receive video information on the computer using the external VGA video standard. The fn+f4 hot key can also alternate images among other devices that are receiving video information on the computer.                                                                               |  |
| <b>4</b> ⊗          | fn+f5  | Mutes or restores speaker sound.                                                                                                    |  |
| <b>•</b> )          | fn+ f6 | Decreases speaker volume.                                                                                                    |  |
| <b>4</b> )))        | fn+f7  | Increases speaker volume.                                                                                                    |  |
| ۅڥ                  | fn+f8  | Mutes the microphone.                                                                                                    |  |
| *                   | fn+f9  | Decreases the screen brightness level.                                                                                                    |  |
| *                   | fn+f10 | Increases the screen brightness level.                                                                                                    |  |
| اد                  | fn+f11 | Turns the keyboard backlight on and off.                                                                                                    |  |
|                     |        | <b>NOTE:</b> The keyboard backlight is turned on at the factory. To extend battery life, turn off the keyboard backlight.                                                                                                    |  |
| fn+f12 Turns t      |        | Turns the wireless feature on or off.                                                                                                    |  |
| ((I))               |        | <b>NOTE:</b> This key does not establish a wireless connection. To establish a wireless connection, a wireless network must be set up.                                                                                                    |  |

## **Using keypads**

The computer includes an embedded numeric keypad. The computer also supports an optional external numeric keypad, or an optional external keyboard that includes a numeric keypad.

## Using the embedded numeric keypad

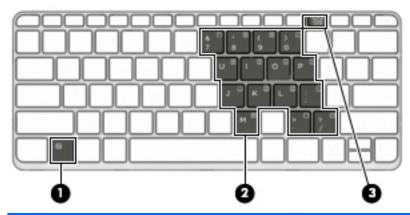

|     | Component               | Description                                                                                                    |
|-----|-------------------------|----------------------------------------------------------------------------------------------------|
| (1) | fn key                  | Turns the embedded numeric keypad on and off when pressed in combination with the num lk key.                                         |
|     |                         | <b>NOTE:</b> The embedded numeric keypad will not function while an external keyboard or numeric keypad is connected to the computer. |
| (2) | Embedded numeric keypad | When the keypad is turned on, it can be used like an external numeric keypad.                                                         |
|     |                         | Each key on the keypad performs the function indicated by the icon in the upper-right corner of the key.                              |
| (3) | num lk key              | Turns the embedded numeric keypad on and off when pressed in combination with the fn key.                                             |
|     |                         | <b>NOTE:</b> The keypad function that is active when the computer is turned off is reinstated when the computer is turned back on.    |

#### Turning the embedded numeric keypad on and off

Press fn+num lk to turn on the embedded numeric keypad. Press fn+num lk again to turn off the keypad.

NOTE: The embedded numeric keypad is turned off while an external keyboard or numeric keypad is connected to the computer.

#### Switching key functions on the embedded numeric keypad

You can temporarily alternate the functions of keys on the embedded numeric keypad between their standard keyboard functions and their keypad functions:

- To use the navigational function of a keypad key while the keypad is off, press and hold the fn key while pressing the keypad key.
- To use the standard function of a keypad key while the keypad is on:
  - Press and hold the fn key to type in lowercase.
  - Press and hold fn+shift to type in uppercase.

## Using an optional external numeric keypad

Keys on most external numeric keypads function differently according to whether num lock is on or off. (Num lock is turned off at the factory.) For example:

ENWW Using the keyboard 25

- When num lock is on, most keypad keys type numbers.
- When num lock is off, most keypad keys function like the arrow, page up, or page down keys.

When num lock on an external keypad is turned on, the num lock light on the computer is turned on. When num lock on an external keypad is turned off, the num lock light on the computer is turned off.

To turn num lock on or off on an external keypad as you work:

▲ Press the num lk key on the external keypad, not on the computer.

# 5 Multimedia

Your computer may include the following:

- Integrated speaker(s)
- Integrated microphone(s)
- Integrated webcam
- Preinstalled multimedia software
- Multimedia buttons or keys

### **Audio**

On your computer, or on select models using an optional external optical drive, you can play music CDs, download and listen to music, stream audio content from the web (including radio), record audio, or mix audio and video to create multimedia. To enhance your listening enjoyment, attach external audio devices such as speakers or headphones.

### **Connecting speakers**

You can attach wired speakers to your computer by connecting them to a USB port (or the audio-out jack) on your computer or on a docking station.

To connect wireless speakers to your computer, follow the device manufacturer's instructions. Before connecting audio devices, be sure to adjust the volume.

# **Adjusting the volume**

Depending on your computer model, you can adjust the volume using the following:

- Volume buttons
- Volume hot keys (specific keys pressed in combination with the fn key)
- Volume keys
- **WARNING!** To reduce the risk of personal injury, adjust the volume before putting on headphones, earbuds, or a headset. For additional safety information, see the *Regulatory, Safety and Environmental Notices*. To access this guide, from the Start screen, type support, and then select the **HP Support Assistant** app.
- NOTE: Volume can also be controlled through the operating system and some programs.
- NOTE: Refer to the <u>Getting to know your computer on page 4</u> section for information on what type of volume controls your computer has.

### **Connecting headphones/microphone**

You can connect wired headphones and microphone to the Audio-out (headphone) jack/Audio-in (microphone) jack on your computer. Also you can connect an optional headset microphone. For best results when recording, speak directly into the microphone and record sound in a setting free of background noise. To connect wireless headphones to your computer, follow the device manufacturer's instructions.

ENWW Audio 27

To connect wireless headphones to your computer, follow the device manufacturer's instructions.

WARNING! To reduce the risk of personal injury, lower the volume setting before putting on headphones, earbuds, or a headset. For additional safety information, see the Regulatory, Safety and Environmental Notices.

To access this guide, from the Start screen, type support, and then select the **HP Support Assistant** app.

#### Checking audio functions on the computer

NOTE: For best results when recording, speak directly into the microphone and record sound in a setting free of background noise.

To check the audio functions on your computer, follow these steps:

- From the Start screen, type control panel, and then select Control Panel.
- Select Hardware and Sound, and then select Sound.

When the Sound window opens, select the **Sounds** tab. Under **Program Events**, select any sound event, such as a beep or alarm and then click **Test**. You should hear sound through the speakers or through connected headphones.

To check the recording functions on your computer, follow these steps:

- 1. From the Start screen, type sound, and then select Sound Recorder.
- 2. Click **Start Recording** and speak into the microphone.
- 3. Save the file to your desktop.
- 4. Open a multimedia program and play back the recording.

To confirm or change the audio settings on your computer:

- 1. From the Start screen, type control panel, and then select Control Panel.
- Select Hardware and Sound, and then select Sound.

### Webcam

Some computers include an integrated webcam. With the preinstalled software, you can use the webcam to take a photo or record a video. You can preview and save the photo or video recording.

The webcam software enables you to experiment with the following features:

- Capturing and sharing video
- Streaming video with instant message software
- Taking still photos

## Video

Your HP computer is a powerful video device that enables you to watch streaming video from your favorite websites and download video and movies to watch on your computer without needing to connect to a network.

To enhance your viewing enjoyment, use one of the video ports on the computer to connect an external monitor, projector, or TV.

28 Chapter 5 Multimedia ENWW

Your computer (or optional docking device or expansion port device) has the following external video ports:

- VGA
- DisplayPort
- HDMI (High Definition Multimedia Interface)
- IMPORTANT: Be sure that the external device is connected to the correct port on the computer, using the correct cable. Check the device manufacturer's instructions if you have questions.
- **NOTE:** Refer to the <u>Getting to know your computer on page 4</u> section for information about your computer's video ports.

### VGA (via optional docking device or expansion port device)

The external monitor port, or VGA port, is an analog display interface that connects an external VGA display device such as an external VGA monitor or a VGA projector to the computer.

 To connect a VGA display device, connect the device cable to the external monitor port on the optional docking device or expansion port device connected to the computer.

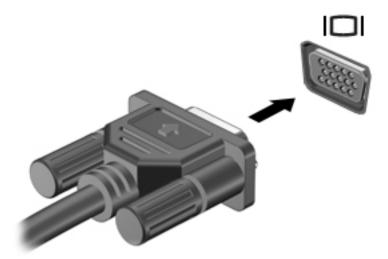

- 2. Press fn+f4 to alternate the computer screen image between 4 display states:
  - PC screen only: View the screen image on the computer only.
  - Duplicate: View the screen image simultaneously on both the computer and the external device.
  - Extend: View the screen image extended across both the computer and the external device.
  - Second screen only: View the screen image on the external device only.

Each time you press fn+f4, the display state changes.

NOTE: For best results, especially if you choose the "Extend" option, adjust the screen resolution of the external device, as follows. From the Start screen, type control panel, and then select Control Panel. Select Appearance and Personalization. Under Display, select Adjust screen resolution.

# DisplayPort (via optional docking device)

The DisplayPort connects the computer to an optional video or audio device, such as a high-definition television, or to any compatible digital or audio component. The DisplayPort delivers higher performance than the VGA external monitor port and improves digital connectivity.

ENWW Video 29

- NOTE: To transmit video and/or audio signals through the DisplayPort, you need a DisplayPort cable (purchased separately).
- NOTE: One DisplayPort device can be connected to the DisplayPort port on the optional docking device. The information displayed on the computer screen can be simultaneously displayed on the DisplayPort device.

To connect a video or audio device to the DisplayPort:

1. Connect one end of the DisplayPort cable to the DisplayPort port on the optional docking device.

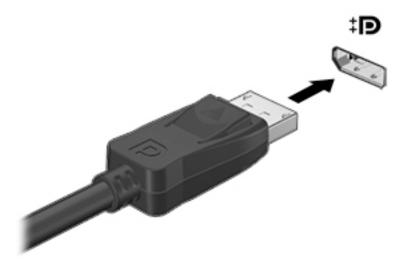

- Connect the other end of the cable to the video device, and then see the device manufacturer's instructions for additional information.
- 3. Press fn+f4 to alternate the computer screen image between 4 display states:
  - **PC screen only:** View the screen image on the computer only.
  - Duplicate: View the screen image simultaneously on both the computer and the external device.
  - Extend: View the screen image extended across both the computer and the external device.
  - Second screen only: View the screen image on the external device only.

Each time you press fn+f4, the display state changes.

- NOTE: For best results, especially if you choose the "Extend" option, adjust the screen resolution of the external device, as follows. From the Start screen, type control panel, and then select Control Panel. Select Appearance and Personalization. Under Display, select Adjust screen resolution.
- NOTE: To remove the device cable, press down on connector release button to disconnect it on the optional docking device.

### Discovering and connecting wired displays using MultiStream Transport

MultiStream Transport (MST) allows you to connect multiple wired display devices to your computer by connecting to the VGA or DisplayPorts on your computer and also to the VGA or DisplayPorts on an external hub or docking station. You can connect in several ways, depending on the type of graphics controller installed on your computer and whether or not your computer includes a built-in hub. Go to Device Manager to find out what hardware is installed on your computer.

- 1. From the Start screen, type control panel, and then select Control Panel.
- 2. Select **System and Security**, select **System**, and then click **Device Manager** in the left column.

30 Chapter 5 Multimedia ENWW

#### Connect displays to computers with Intel graphics (with an optional hub)

NOTE: With an Intel graphics controller and optional hub, you can connect up to 3 display devices.

To set up multiple display devices, follow these steps:

- Connect an external hub (purchased separately) to the DisplayPort on your computer, using a DP-to-DP cable (purchased separately). Be sure that the hub power adapter is connected to AC power.
- Connect your external display devices to the VGA ports or DisplayPorts on the hub. 2.
- When Windows detects a monitor connected to the DP hub, the DisplayPort Topology Notification dialog box is displayed. Click the appropriate options to configure your displays. Multiple display choices include **Duplicate**, which mirrors your computer screen on all enabled display devices, or **Extend**, which extends the screen image across all enabled display devices.
- NOTE: If this dialog box does not appear, be sure that each external display device is connected to the correct port on the hub. For more information, press fn+f4 and then follow the on-screen instructions.

#### HDMI

The HDMI port connects the computer to an optional video or audio device, such as a high-definition television, or to any compatible digital or audio component.

NOTE: To transmit video and/or audio signals through the HDMI port, you need an HDMI cable (purchased separately).

One HDMI device can be connected to the HDMI port on the computer. The information displayed on the computer screen can be simultaneously displayed on the HDMI device.

To connect a video or audio device to the HDMI port:

Connect one end of the HDMI cable to the HDMI port on the computer.

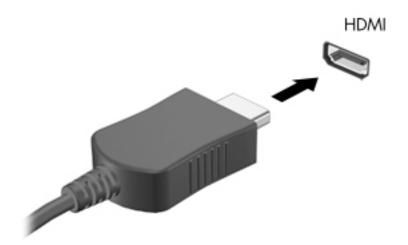

- Connect the other end of the cable to the video device.
- Press fn+f4 to alternate the computer screen image between 4 display states:
  - **PC screen only:** View the screen image on the computer only.
  - **Duplicate:** View the screen image simultaneously on both the computer and external device.

**ENWW** Video 31

- Extend: View the screen image extended across both the computer and external device.
- **Second screen only:** View the screen image on the external device only.

Each time you press fn+f4, the display state changes.

NOTE: For best results, especially if you choose the "Extend" option, adjust the screen resolution of the external device, as follows. From the Start screen, type control panel, and then select Control Panel from the list of applications. Select Appearance and Personalization. Under Display, select Adjust screen resolution.

### **Configuring audio for HDMI**

To configure HDMI audio, first connect an audio or video device, such as a high-definition TV, to the HDMI port on your computer. Then configure the default audio playback device as follows:

- 1. From the Windows desktop, right-click the **Speakers** icon in the notification area, at the far right of the taskbar, and then click **Playback devices**.
- On the Playback tab, click either Digital Output or Digital Output Device (HDMI).
- 3. Click **Set Default**, and then click **OK**.

To return audio to the computer speakers, follow these steps:

- 1. From the Windows desktop, right-click the **Speakers** icon in the notification area, at the far right of the taskbar, and then click **Playback devices**.
- On the Playback tab, click Speakers.
- Click Set Default, and then click OK.

# Discovering and connecting to Miracast-compatible wireless displays (select models only)

To discover and connect to Miracast-compatible wireless displays without leaving your current apps, follow the steps below.

To open Miracast:

△ Swipe from the right edge of the Start screen, tap **Devices**, tap **Project**, and then follow the on-screen instructions.

– or –

Point to the upper-right or lower-right corner of the Windows desktop or Start screen to display the charms, click **Project**, and then follow the on-screen instructions.

32 Chapter 5 Multimedia ENWW

# **Power management**

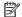

NOTE: A computer may have a power button or a power switch. The term power button is used throughout this guide to mean both types of power controls.

# Shutting down (turning off) the computer

(CAUTION: Unsaved information is lost when the computer shuts down.

The shutdown command closes all open programs, including the operating system, and then turns off the display and computer.

Shut down the computer under any of the following conditions:

- When you are connecting an external hardware device that does not connect to a Universal Serial Bus (USB) port
- When the computer will be unused and disconnected from external power for an extended period

Although you can turn off the computer with the power button, the recommended procedure is to use the Windows shutdown command:

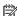

NOTE: If the computer is in the Sleep state or in Hibernation, you must first exit Sleep or Hibernation before shutdown is possible by briefly pressing the power button.

- Save your work and close all open programs.
- From the Start screen, point to the upper-right or lower-right corner of the screen.
- Click **Settings**, click the **Power** icon, and then click **Shut down**.

- or -

Right-click the Start button in the lower-left corner of the screen, select Shut down or signout, and then select Shut down.

If the computer is unresponsive and you are unable to use the preceding shutdown procedure, try the following emergency procedures in the sequence provided:

- Press ctrl+alt+delete. Click the **Power** icon, and then click **Shut Down**.
- Press and hold the power button for at least 5 seconds.
- Disconnect the computer from external power.
- Press and hold the power button for 15 seconds to perform a hardware reset turning off the computer immediately.

# **Setting power options**

### **Using power-saving states**

Sleep is enabled at the factory.

When Sleep is initiated, the power lights blink and the screen clears. Your work is saved to memory.

CAUTION: To reduce the risk of possible audio and video degradation, loss of audio or video playback functionality, or loss of information, do not initiate Sleep while reading from or writing to a disc or an external memory card.

NOTE: You cannot initiate any type of networking connection or perform any computer functions while the computer is in the Sleep state.

#### **Initiating and exiting Sleep**

With the computer on, you can initiate Sleep in any of the following ways:

- Briefly press the power button.
- From the Windows desktop or Start screen, point to the upper-right or lower-right corner of the screen. When the charms list opens, click **Settings**, click the **Power** icon, and then click **Sleep**.

To exit Sleep, briefly press the power button.

When the computer exits Sleep, the power lights turn on and the computer returns to the screen where you stopped working.

NOTE: If you have set a password to be required on wakeup, you must enter your Windows password before the computer will return to the screen.

#### **Enabling and exiting user-initiated Hibernation**

You can enable user-initiated Hibernation and change other power settings and timeouts using Power Options:

- 1. From the Start screen, type power options, and then select **Power Options**.
- 2. In the left pane, click **Choose what the power button does**.
- 3. Click Change Settings that are currently unavailable.
- 4. In the When I press the power button area, select Hibernate.
- 5. Click Save changes.

To exit Hibernation, briefly press the power button. The power lights turn on and your work returns to the screen where you stopped working.

NOTE: If you have set a password to be required on wakeup, you must enter your Windows password before your work will return to the screen.

#### Using the power meter and power settings

The power meter is located on the Windows desktop. The power meter allows you to quickly access power settings and view the remaining battery charge.

- To display the percentage of remaining battery charge and the current power plan, on the Windows desktop, point over the power meter icon.
- To use Power Options, or to change the power plan, click the power meter icon and select an item from the list. From the Start screen, you can also type power options, and then select Power Options.

Different power meter icons indicate whether the computer is running on battery or external power. The icon also displays a message if the battery has reached a low or critical battery level.

#### Setting password protection on wakeup

To set the computer to prompt for a password when the computer exits Sleep or Hibernation, follow these steps:

- 1. From the Start screen, type power options, and then select Power Options.
- 2. In the left pane, click **Require a password on wakeup**.
- 3. Click Change Settings that are currently unavailable.
- 4. Click Require a password (recommended).
  - NOTE: If you need to create a user account password or change your current user account password, click **Create or change your user account password**, and then follow the on-screen instructions. If you do not need to create or change a user account password, go to step 5.
- 5. Click Save changes.

### **Using battery power**

WARNING! To reduce potential safety issues, use only the battery provided with the computer, a replacement battery provided by HP, or a compatible battery purchased from HP.

The computer runs on battery power whenever it is not plugged into external AC power. Computer battery life varies, depending on power management settings, running programs, display brightness, external devices connected to the computer, and other factors. Whenever the computer is plugged into AC power charges the battery and also protects your work in case of a power outage. If the computer contains a charged battery and is running on external AC power, the computer automatically switches to battery power if the AC adapter is disconnected on the computer or an AC power loss occurs.

NOTE: When you disconnect AC power, the display brightness is automatically decreased to save battery life.

#### **Factory-sealed battery**

To monitor the status of your battery, or if the battery is no longer holding a charge, run Battery Check in Help and Support. To access battery information, from the Start screen, type <code>support</code>, select the **HP Support**Assistant app, and then select Battery and performance. If Battery Check indicates that your battery should be replaced, contact support.

The battery(ies) in this product cannot be easily replaced by users themselves. Removing or replacing the battery could affect your warranty coverage. If a battery is no longer holding a charge, contact support.

When a battery has reached the end of its useful life, do not dispose of the battery in general household waste. Follow the local laws and regulations in your area for battery disposal.

#### Finding additional battery information

HP Support Assistant provides the tools and information about the battery. To access battery information, select the **HP Support Assistant** app on the Start screen, and then select **Battery and performance**.

- Battery Check tool to test battery performance
- Information on calibration, power management, and proper care and storage to maximize battery life
- Information on battery types, specifications, life cycles, and capacity

ENWW Setting power options 35

To access battery information:

To access battery information, select the HP Support Assistant app on the Start screen, and then select Battery and performance.

#### **Using Battery Check**

HP Support Assistant provides information on the status of the battery installed in the computer.

To run Battery Check:

- 1. Connect the AC adapter to the computer.
- NOTE: The computer must be connected to external power for Battery Check to work properly.
- To access battery information, select the HP Support Assistant app on the Start screen, and then select Battery and performance.

Battery Check examines the battery and its cells to see if they are functioning properly, and then reports the results of the examination.

#### Displaying the remaining battery charge

Move the pointer over the power meter icon on the Windows desktop in the notification area, at the far right of the taskbar.

#### Maximizing battery discharge time

Battery discharge time varies depending on features you use while on battery power. Maximum discharge time gradually decreases as the battery storage capacity naturally degrades.

Tips for maximizing battery discharge time:

- Lower the brightness on the display.
- Select the **Power saver** setting in Power Options.

#### Managing low battery levels

The information in this section describes the alerts and system responses set at the factory. Some low-battery alerts and system responses can be changed using Power Options. Preferences set using Power Options do not affect lights.

From the Start screen, type power, select **Settings**, and then select **Power Options**.

#### **Identifying low battery levels**

When a battery that is the sole power source for the computer reaches a low or critical battery level, the following behavior occurs:

• The battery light (select models only) indicates a low or critical battery level.

– or –

- The power meter icon in the notification area shows a low or critical battery notification.
- **NOTE:** For additional information about the power meter, see <u>Using the power meter and power settings on page 34.</u>

If the computer is on or in the Sleep state, the computer remains briefly in the Sleep state, and then shuts down and loses any unsaved information.

#### Resolving a low battery level

#### Resolving a low battery level when external power is available

- Connect one of the following devices:
  - AC adapter
  - Optional docking or expansion device
  - Optional power adapter purchased as an accessory from HP

#### Resolving a low battery level when no power source is available

To resolve a low battery level when no power source is available, save your work and shut down the computer.

#### **Conserving battery power**

- From the Start screen, type power, select Settings, and then select Power Options.
- Select low power-use settings through Power Options.
- Turn off wireless and LAN connections and exit modem applications when you are not using them.
- Disconnect unused external devices that are not plugged into an external power source.
- Stop, disable, or remove any external memory cards that you are not using.
- Decrease screen brightness.
- Before you leave your work, initiate Sleep, or shut down the computer.

ENWW Setting power options 37

# 7 External cards and devices

# **Using Micro SD memory cards**

Optional memory cards provide secure data storage and convenient data sharing. These cards are often used with digital media—equipped cameras and PDAs as well as with other computers.

To determine the memory card formats that are supported on your computer, see the <u>Getting to know your computer on page 4 section</u>.

### **Inserting a memory card**

CAUTION: To reduce the risk of damage to the memory card connectors, use minimal force to insert a memory card.

- 1. Hold the card label-side up, with the connectors facing the computer.
- 2. Insert the card into the Micro SD memory card reader, and then press in on the card until it is firmly seated.

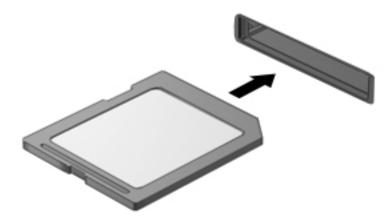

You will hear a sound when the device has been detected, and a menu of options may be displayed.

### Removing a memory card

CAUTION: To reduce the risk of loss of data or an unresponsive system, use the following procedure to safely remove the memory card.

- 1. Save your information and close all programs associated with the memory card.
- Click the remove hardware icon on the Windows desktop in the notification area, at the far right of the taskbar. Then follow the on-screen instructions.

3. Press in on the card (1), and then remove it from the slot (2).

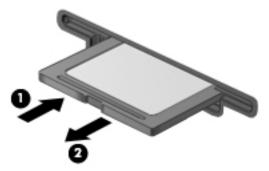

NOTE: If the card does not eject, pull the card out of the slot.

# **Using a USB device**

Universal Serial Bus (USB) is a hardware interface that can be used to connect an optional external device, such as a USB keyboard, mouse, drive, printer, scanner, or hub.

Some USB devices may require additional support software, which is usually included with the device. For more information about device-specific software, see the manufacturer's instructions. These instructions may be provided with the software, on disc, or on the manufacturer's website.

The computer has at least 1 USB port that supports USB 1.0, 1.1, 2.0, or 3.0 devices. Your computer may also have a USB charging port that provides power to an external device. An optional docking device or USB hub provides additional USB ports that can be used with the computer.

### Connecting a USB device

**CAUTION:** To reduce the risk of damage to a USB connector, use minimal force to connect the device.

- Connect the USB cable for the device to the USB port.
- NOTE: The following illustration may look slightly different than your computer.

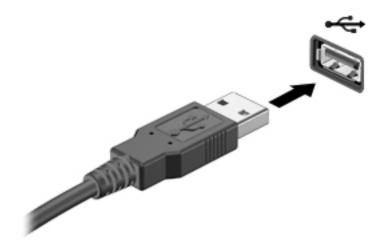

You will hear a sound when the device has been detected.

NOTE: The first time you connect a USB device, a message in the notification area lets you know that the device is recognized by the computer.

ENWW Using a USB device 39

### Removing a USB device

CAUTION: To reduce the risk of damage to a USB connector, do not pull on the cable to remove the USB device.

**CAUTION:** To reduce the risk of loss of information or an unresponsive system, use the following procedure to safely remove the USB device.

- 1. To remove a USB device, save your information and close all programs associated with the device.
- Click the remove hardware icon on the Windows desktop in the notification area, at the far right of the taskbar, and then follow the on-screen instructions.
- 3. Remove the device.

# **Using optional external devices**

NOTE: For more information about required software and drivers, or to learn which computer port to use, see the manufacturer's instructions.

To connect an external device to the computer:

CAUTION: To reduce the risk of damage to the equipment when connecting a powered device, be sure that the device is turned off and the AC power cord is unplugged.

- Connect the device to the computer.
- If you are connecting a powered device, plug the device power cord into a grounded AC outlet.
- Turn off the device.

To disconnect an unpowered external device, turn off the device, and then disconnect it on the computer. To disconnect a powered external device, turn off the device, disconnect it on the computer, and then unplug the AC power cord.

# **Using optional external drives**

Removable external drives expand your options for storing and accessing information. A USB drive can be added by connecting the drive to a USB port to the computer.

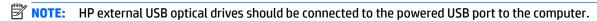

USB drives include the following types:

- 1.44-megabyte diskette drive
- Hard drive module
- External optical drive (CD, DVD, and Blu-ray)
- MultiBay device

### **Using the docking connector**

The docking connector connects the computer to an optional docking device or expansion port device. An optional docking device or expansion port device provides additional ports and connectors that can be used with the computer.

NOTE: The following images may look different from your computer, docking device or expansion port device. Refer to the illustration that most closely matches your docking device or expansion port device.

To connect the computer to a docking device:

- Pull out the connect button (1) on the docking device to retract the locking mechanism. 1.
- Align the docking posts on the docking device with the receptors on the bottom of the computer and 2. lower the computer into the docking device (2) until the computer is seated.

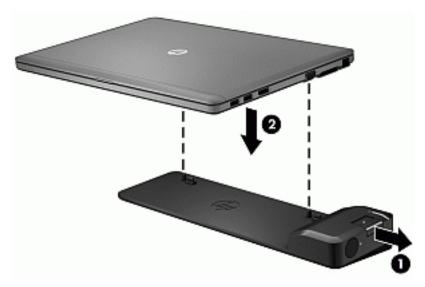

Push in the connect button (1) on the docking device to secure the docking device to the computer. The connect light (2) turns on when the computer is fully docked.

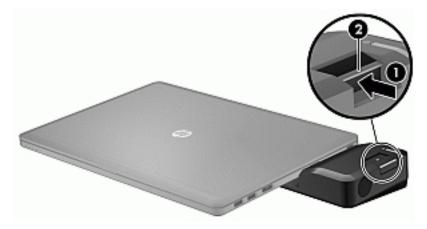

To connect the expansion port device to the computer:

Align the expansion port device connector with the docking connector on the computer.

2. Slide the expansion port device connector into the docking connector on the computer until the connector is seated.

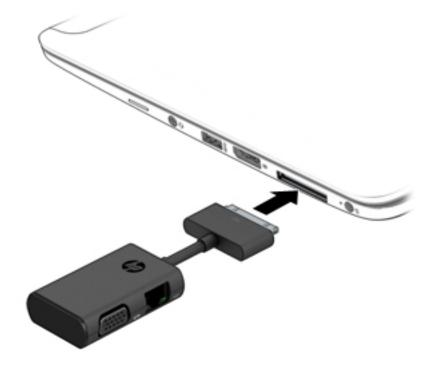

# 8 Drives

# Using optional external hard drives (select models only)

**CAUTION:** To prevent information loss or an unresponsive system:

Save your work and shut down the computer before adding or replacing a memory module or hard drive.

If you are not sure whether the computer is off, turn the computer on by pressing the power button. Then shut down the computer through the operating system.

### Improving hard drive performance

#### **Using Disk Defragmenter**

As you use the computer, files on the hard drive become fragmented. Disk Defragmenter consolidates the fragmented files and folders on the hard drive so that the system can run more efficiently.

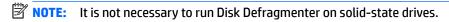

After you start Disk Defragmenter, it works without supervision. Depending on the size of your hard drive and the number of fragmented files, Disk Defragmenter may take more than an hour to complete. You may want to set it to run during the night or at another time when you do not need access to your computer.

HP recommends defragmenting your hard drive at least once a month. You may set Disk Defragmenter to run on a monthly schedule, but you can defragment your computer manually at any time.

To run Disk Defragmenter:

- 1. Connect the computer to AC power.
- **2.** From the **Start** screen, type disk.
- Click Optimize.

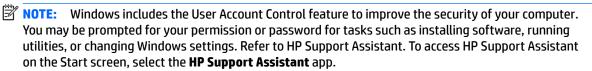

For additional information, access the Disk Defragmenter software Help.

#### **Using Disk Cleanup**

Disk Cleanup searches the hard drive for unnecessary files that you can safely delete to free up disk space and help the computer to run more efficiently.

To run Disk Cleanup:

- 1. From the Start screen, type disk, and then select Uninstall apps to free up disk space.
- Follow the on-screen instructions.

# 9 Security

# **Protecting the computer**

Standard security features provided by the Windows operating system and the non-Windows Computer Setup utility (BIOS) can protect your personal settings and data from a variety of risks.

- NOTE: Security solutions are designed to act as deterrents. These deterrents may not prevent a product from being mishandled or stolen.
- NOTE: Before you send your computer for service, back up and delete confidential files, and remove all password settings.
- NOTE: Some features listed in this chapter may not be available on your computer.
- NOTE: Your computer supports Computrace, which is an online security-based tracking and recovery service available in select regions. If the computer is stolen, Computrace can track the computer if the unauthorized user accesses the Internet. You must purchase the software and subscribe to the service in order to use Computrace. For information about ordering the Computrace software, go to the HP website at <a href="http://www.hp.com">http://www.hp.com</a>.

| Computer risk                                                                                                    | Security feature                                                                                                    |
|----------------------------------------------------------------------------------------------------|----------------------------------------------------------------------------------------------------|
| Unauthorized use of the computer                                                                                                    | HP Client Security, in combination with a password, smart card, contactless card, registered fingerprints, or other authentication credential |
| Unauthorized access to Computer Setup (f10)                                                                                                    | BIOS administrator password in Computer Setup*                                                                                                |
| Unauthorized access to the contents of a hard drive                                                                                                    | DriveLock password or Automatic DriveLock password in<br>Computer Setup*                                                                      |
| Unauthorized startup from an optional external optical drive (select models only), optional external hard drive (select models only), or internal network adapter | Boot options feature in Computer Setup*                                                                                                    |
| Unauthorized access to a Windows user account                                                                                                    | Windows user password                                                                                                    |
| Unauthorized access to data                                                                                                    | <ul><li>HP Drive Encryption software</li><li>Windows Defender</li></ul>                                                                       |
| Unauthorized access to Computer Setup settings and other system identification information                                                                        | BIOS administrator password in Computer Setup*                                                                                                |
| Unauthorized removal of the computer                                                                                                    | Security cable slot (used with an optional security cable)                                                                                    |
|                                                                                                    |                                                                                                    |

<sup>\*</sup>Computer Setup is a preinstalled, ROM-based utility that can be used even when the operating system is not working or will not load. You can use either a pointing device (TouchPad, pointing stick, or USB mouse) or the keyboard to navigate and make selections in Computer Setup.

# **Using passwords**

A password is a group of characters that you choose to secure your computer information. Several types of passwords can be set, depending on how you want to control access to your information. Passwords can be set in Windows or in the non-Windows Computer Setup utility that is preinstalled on the computer.

44 Chapter 9 Security ENWW

- BIOS administrator and DriveLock passwords are set in Computer Setup and are managed by the system BIOS.
- Automatic DriveLock passwords are enabled in Computer Setup.
- Windows passwords are set only in the Windows operating system.
- If HP SpareKey has been set up previously, and if you forget the BIOS administrator password set in Computer Setup, you can use HP SpareKey to access the utility.
- If you forget both the DriveLock user password and the DriveLock master password set in Computer Setup, the hard drive that is protected by the passwords is permanently locked and can no longer be used.

You can use the same password for a Computer Setup feature and for a Windows security feature. You can also use the same password for more than one Computer Setup feature.

Use the following tips for creating and saving passwords:

- When creating passwords, follow requirements set by the program.
- Do not use the same password for multiple applications or websites, and do not reuse your Windows password for any other application or website.
- Use HP Client Security's Password Manager to store your user names and passwords for all of your websites and applications. You can securely read them in the future if they cannot be remembered.
- Do not store passwords in a file on the computer.

The following tables list commonly used Windows and BIOS administrator passwords and describe their functions.

### **Setting passwords in Windows**

| Password                | Function                                                                                              |
|-------------------------|----------------------------------------------------------------------------------------------------|
| Administrator password* | Protects access to a Windows administrator-level account.                                             |
|                         | <b>NOTE:</b> Setting the Windows Administrator password does not set the BIOS Administrator password. |
| User password*          | Protects access to a Windows user account.                                                            |

# **Setting passwords in Computer Setup**

| Password                     | Function                                                                                                    |
|------------------------------|----------------------------------------------------------------------------------------------------|
| BIOS administrator password* | Protects access to Computer Setup.                                                                                                    |
|                              | <b>NOTE:</b> If features have been enabled to prevent removing the BIOS administrator password, you may not be able to remove it until those features have been disabled.                            |
| DriveLock master password*   | Protects access to the internal hard drive that is protected by DriveLock. It is also used to remove DriveLock protection. This password is set under DriveLock Passwords during the enable process. |

ENWW Using passwords 45

| Password                 | Function                                                                                                    |
|--------------------------|----------------------------------------------------------------------------------------------------|
|                          | <b>NOTE:</b> A BIOS Administrator password must be set before you can set a DriveLock password.                                            |
| DriveLock user password* | Protects access to the internal hard drive that is protected by DriveLock, and is set under DriveLock Passwords during the enable process. |
|                          | <b>NOTE:</b> A BIOS Administrator password must be set before you can set a DriveLock password.                                            |

Managing a BIOS administrator password

To set, change, or delete this password, follow these steps:

#### Setting a new BIOS administrator password

- Turn on or restart the computer, and then press esc while the "Press the ESC key for Startup Menu" message is displayed at the bottom of the screen.
- Press f10 to enter Computer Setup.
- Use a pointing device or the arrow keys to select Security > Setup BIOS Administrator Password, and then press enter.
- 4. When prompted, type a password.
- 5. When prompted, type the new password again to confirm.
- To save your changes and exit Computer Setup, click the Save icon and then follow the on-screen instructions.
  - or –

Use the arrow keys to select **Main > Save Changes and Exit**, and then press enter.

Your changes go into effect when the computer restarts.

#### **Changing a BIOS administrator password**

- Turn on or restart the computer, and then press esc while the "Press the ESC key for Startup Menu" message is displayed at the bottom of the screen.
- Press f10 to enter Computer Setup.
- 3. Use a pointing device or the arrow keys to select **Security > Change Password**, and then press enter.
- 4. When prompted, type your current password.
- 5. When prompted, type your new password again to confirm.
- To save your changes and exit Computer Setup, click the Save icon in the lower-left corner of the screen, and then follow the on-screen instructions.
  - or –

Use the arrow keys to select **Main > Save Changes and Exit**, and then press enter.

Your changes go into effect when the computer restarts.

46 Chapter 9 Security ENWW

#### **Deleting a BIOS administrator password**

- Turn on or restart the computer, and then press esc while the "Press the ESC key for Startup Menu" message is displayed at the bottom of the screen.
- Press f10 to enter Computer Setup.
- Use a pointing device or the arrow keys to select Security > Change Password, and then press enter.
- When prompted, type your current password.
- 5. When prompted for the new password, leave the field empty, and then press enter.
- 6. Read the warning. To continue, select YES.
- 7. When prompted to type your new password again, leave the field empty, and then press enter.
- To save your changes and exit Computer Setup, click the Save icon in the lower-left corner of the screen, and then follow the on-screen instructions.

- or -

Use the arrow keys to select **Main > Save Changes and Exit**, and then press enter.

Your changes go into effect when the computer restarts.

#### Entering a BIOS administrator password

At the **BIOS administrator password** prompt, type your password (using the same kind of keys you used to set the password), and then press <u>enter</u>. After 3 unsuccessful attempts to enter the BIOS administrator password, you must restart the computer and try again.

### Managing a Computer Setup DriveLock password

CAUTION: To prevent the DriveLock-protected hard drive from becoming permanently unusable, record the DriveLock user password and the DriveLock master password in a safe place away from your computer. If you forget both DriveLock passwords, the hard drive will be permanently locked and can no longer be used.

DriveLock protection prevents unauthorized access to the contents of a hard drive. DriveLock can be applied only to the internal hard drive(s) of the computer. After DriveLock protection is applied to a drive, a password must be entered to access the drive. The drive must be inserted into the computer or an advanced port replicator in order for it to be accessed by the DriveLock passwords.

NOTE: A BIOS Administrator password must be set before you can access the DriveLock features.

To apply DriveLock protection to an internal hard drive, a user password and a master password must be set in Computer Setup. Note the following considerations about using DriveLock protection:

- After DriveLock protection is applied to a hard drive, the hard drive can be accessed only by entering either the user password or the master password.
- The owner of the user password should be the day-to-day user of the protected hard drive. The owner of the master password may be either a system administrator or the day-to-day user.
- The user password and the master password can be identical.
- You can delete a user password or master password only by removing DriveLock protection from the drive. DriveLock protection can be removed from the drive only with the master password.

ENWW Using passwords 47

#### Setting a DriveLock password

To set a DriveLock password in Computer Setup, follow these steps:

- Turn on the computer, and then press esc while the "Press the ESC key for Startup Menu" message is displayed at the bottom of the screen.
- Press f10 to enter Computer Setup.
- Use a pointing device or the arrow keys to select Security > Hard Drive Tools > DriveLock, and then press enter.
- Click Set DriveLock Password (global).
- Enter the BIOS Administrator password, and then press enter.
- **6.** Use a pointing device or the arrow keys to select the hard drive you want to protect, and then press enter.
- 7. Read the warning. To continue, select YES.
- 8. When prompted, type a master password, and then press enter.
- 9. When prompted, type the master password again to confirm, and then press enter.
- **10.** When prompted, type a user password, and then press enter.
- **11.** When prompted, type the user password again to confirm, and then press enter.
- 12. To confirm DriveLock protection on the drive you have selected, type <code>DriveLock</code> in the confirmation field, and then press enter.
- NOTE: The DriveLock confirmation is case sensitive.
- **13.** To save your changes and exit Computer Setup, click the **Save** icon in the lower-left corner of the screen, and then follow the on-screen instructions.

- or -

Use the arrow keys to select **Main** > **Save Changes and Exit**, and then press enter.

Your changes go into effect when the computer restarts.

#### **Entering a DriveLock password**

Be sure that the hard drive is inserted into the computer (not into an optional docking device or external MultiBay).

At the **DriveLock Password** prompt, type your user or master password (using the same kind of keys you used to set the password), and then press enter.

After 2 incorrect attempts to enter the password, you must shut down the computer and try again.

#### Changing a DriveLock password

To change a DriveLock password in Computer Setup, follow these steps:

- 1. Turn on the computer, and then press esc while the "Press the ESC key for Startup Menu" message is displayed at the bottom of the screen.
- 2. Press f10 to enter Computer Setup.
- Use a pointing device or the arrow keys to select Security > Hard Drive Tools > DriveLock, and then press enter.

48 Chapter 9 Security ENWW

- 4. Enter the BIOS Administrator password, and then press enter.
- 5. Use a pointing device or the arrow keys select Set DriveLock Password, and then press enter.
- **6.** Use the arrow keys to select an internal hard drive, and then press enter.
- 7. Use a pointing device or the arrow keys to select **Change Password**.
- **8.** When prompted, type your current password, and then press enter.
- **9.** When prompted, type a new password, and then press enter.
- 10. When prompted, type the new password again to confirm, and then press enter.
- **11.** To save your changes and exit Computer Setup, click the **Save** icon in the lower-left corner of the screen, and then follow the on-screen instructions.

— or –

Use the arrow keys to select **Main > Save Changes and Exit**, and then press enter.

Your changes go into effect when the computer restarts.

#### **Removing DriveLock protection**

To remove DriveLock protection in Computer Setup, follow these steps:

- Turn on the computer, and then press esc while the "Press the ESC key for Startup Menu" message is displayed at the bottom of the screen.
- Press f10 to enter Computer Setup.
- Use a pointing device or the arrow keys to select Security > Hard Drive Tools > DriveLock, and then press enter.
- 4. Enter the BIOS Administrator password, and then press enter.
- 5. Use a pointing device or the arrow keys to select **Set DriveLock Password**, and then press enter.
- Use a pointing device or the arrow keys to select an internal hard drive, and then press enter.
- Use a pointing device or the arrow keys to select **Disable protection**.
- **8.** Type your master password, and then press enter.
- **9.** To save your changes and exit Computer Setup, click the **Save** icon and then follow the on-screen instructions.

– or –

Use the arrow keys to select **Main** > **Save Changes and Exit**, and then press enter.

Your changes go into effect when the computer restarts.

### **Using Computer Setup Automatic DriveLock**

In a multiple-user environment, you can set an Automatic DriveLock password. When the Automatic DriveLock password is enabled, a random user password and a DriveLock master password will be created for you. When any user passes the password credential, the same random user and DriveLock master password will be used to unlock the drive.

NOTE: A BIOS Administrator password must be set before you can access the Automatic DriveLock features.

ENWW Using passwords 49

#### **Entering an Automatic DriveLock password**

To enable an Automatic DriveLock password in Computer Setup, follow these steps:

- Turn on or restart the computer, and then press esc while the "Press the ESC key for Startup Menu" message is displayed at the bottom of the screen.
- Press f10 to enter Computer Setup.
- Use a pointing device or the arrow keys to select Security > Hard Drive Tools > Automatic DriveLock, and then press enter.
- 4. Enter the BIOS Administrator password, and then press enter.
- 5. Use a pointing device or the arrow keys to select an internal hard drive, and then press enter.
- **6.** Read the warning. To continue, select **YES**.
- To save your changes and exit Computer Setup, click the Save icon and then follow the on-screen instructions.

- or -

Use the arrow keys to select **Main > Save Changes and Exit**, and then press **enter**.

### **Removing Automatic DriveLock protection**

To remove DriveLock protection in Computer Setup, follow these steps:

- 1. Turn on or restart the computer, and then press esc while the "Press the ESC key for Startup Menu" message is displayed at the bottom of the screen.
- 2. Press f10 to enter Computer Setup.
- Use a pointing device or the arrow keys to select Security > Hard Drive Tools > Automatic DriveLock, and then press enter.
- 4. Enter the BIOS Administrator password, and then press enter.
- 5. Use a pointing device or the arrow keys to select an internal hard drive, and then press enter.
- **6.** Use a pointing device or the arrow keys to select **Disable protection**.
- To save your changes and exit Computer Setup, click the Save icon in the lower-left corner of the screen, and then follow the on-screen instructions.

– or –

Use the arrow keys to select **Main > Save Changes and Exit**, and then press enter.

# **Using antivirus software**

When you use the computer to access e-mail, a network, or the Internet, you potentially expose it to computer viruses. Computer viruses can disable the operating system, programs, or utilities, or cause them to function abnormally.

Antivirus software can detect most viruses, destroy them, and, in most cases, repair any damage they have caused. To provide ongoing protection against newly discovered viruses, antivirus software must be kept up to date.

Windows Defender is preinstalled on your computer. It is strongly recommended that you continue to use an antivirus program in order to fully protect your computer.

50 Chapter 9 Security ENWW

For more information about computer viruses, access HP Support Assistant. To access HP Support Assistant on the Start screen, select the **HP Support Assistant** app.

# **Using firewall software**

Firewalls are designed to prevent unauthorized access to a system or network. A firewall can be a software program you install on your computer and/or network, or it can be a solution made up of both hardware and software.

There are two types of firewalls to consider:

- Host-based firewalls—Software that protects only the computer it is installed on.
- Network-based firewalls—Installed between your DSL or cable modem and your home network to protect all the computers on the network.

When a firewall is installed on a system, all data sent to and from the system is monitored and compared with a set of user-defined security criteria. Any data that does not meet those criteria is blocked.

Your computer or networking equipment may already have a firewall installed. If not, firewall software solutions are available.

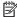

NOTE: Under some circumstances a firewall can block access to Internet games, interfere with printer or file sharing on a network, or block authorized e-mail attachments. To temporarily resolve the problem, disable the firewall, perform the task that you want to perform, and then reenable the firewall. To permanently resolve the problem, reconfigure the firewall.

# **Installing critical security updates**

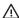

CAUTION: Microsoft® sends out alerts regarding critical updates. To protect the computer from security breaches and computer viruses, install all critical updates from Microsoft as soon as you receive an alert.

You can choose whether updates are installed automatically. To change the settings, from the Start screen, type control panel, and then select Control Panel. Select System and Security, select Windows Update, select **Change settings**, and then follow the on-screen instructions.

# Using HP Client Security (select models only)

HP Client Security software is preinstalled on computer models. This software can be accessed through the HP Client Security tile on the Start screen, the HP Client Security icon in the notification area at the far right of the taskbar, or Windows Control Panel. It provides security features that help protect against unauthorized access to the computer, networks, and critical data. For more information, see the HP Client Security software Help.

# Installing an optional security cable

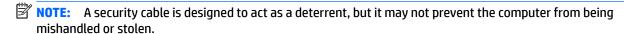

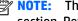

NOTE: The security cable slot on your computer may look slightly different from the illustration in this section. Refer to the Getting to know your computer on page 4 section for the location of the security cable slot on your computer.

**ENWW** Using firewall software 51

- 1. Loop the security cable around a secured object.
- 2. Insert the key (1) into the cable lock (2).
- 3. Insert the cable lock into the security cable slot on the computer (3), and then lock the cable lock with the key.

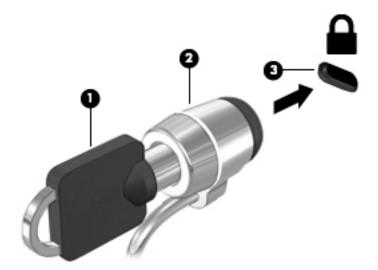

# Using the fingerprint reader

Integrated fingerprint readers are available on select computer models. In order to use the fingerprint reader, you must enroll your fingerprints in the HP Client Security's Credential Manager. Refer to the HP Client Security software Help.

After you enroll your fingerprints in Credential Manager, you can use HP Client Security's Password Manager to store and fill in your user names and passwords in supported websites and applications.

# Locating the fingerprint reader

The fingerprint reader is a small metallic sensor that is located in one of the following areas of your computer:

- Near the bottom of the TouchPad
- On the right side of the keyboard
- On the upper-right side of the display
- On the left side of the display

Depending on your computer model, the reader may be oriented horizontally or vertically. Both orientations require that you swipe your finger perpendicular to the metallic sensor. Refer to the <u>Getting to know your computer on page 4</u> section for the location of the reader on your computer.

52 Chapter 9 Security ENWW

# 10 Maintenance

# **Cleaning your computer**

Use the following products to safely clean your computer:

- Dimethyl benzyl ammonium chloride 0.3 percent maximum concentration (For example: Disposable wipes, which come in a variety of brand names.)
- Alcohol-free glass cleaning fluid
- Water with mild soap solution
- Dry microfiber cleaning cloth or a chamois (static-free cloth without oil)
- Static-free cloth wipes

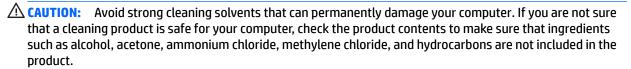

Fibrous materials, such as paper towels, can scratch the computer. Over time, dirt particles and cleaning agents can get trapped in the scratches.

### **Cleaning procedures**

Follow the procedures in this section to safely clean your computer.

<u>MARNING!</u> To prevent electric shock or damage to components, do not attempt to clean your computer while it is turned on.

Turn off the computer.

Disconnect external power.

Disconnect all powered external devices.

<u>CAUTION:</u> To prevent damage to internal components, do not spray cleaning agents or liquids directly on any computer surface. Liquids dripped on the surface can permanently damage internal components.

#### Cleaning the display (All-in-Ones or Notebooks)

Gently wipe the display using a soft, lint-free cloth moistened with an *alcohol-free* glass cleaner. Be sure that the display is dry before closing the display.

#### Cleaning the sides or cover

To clean the sides or cover, use a soft microfiber cloth or chamois moistened with one of the cleaning solutions listed previously or use an acceptable disposable wipe.

NOTE: When cleaning the cover of the computer, use a circular motion to aid in removing dirt and debris.

ENWW Cleaning your computer 53

#### Cleaning the TouchPad, keyboard, or mouse

MARNING! To reduce the risk of electric shock or damage to internal components, do not use a vacuum cleaner attachment to clean the keyboard. A vacuum cleaner can deposit household debris on the keyboard surface.

↑ CAUTION: To prevent damage to internal components, do not allow liquids to drip between the keys.

- To clean the TouchPad, keyboard, or mouse, use a soft microfiber cloth or a chamois moistened with one of the cleaning solutions listed previously or use an acceptable disposable wipe.
- To prevent keys from sticking and to remove dust, lint, and particles from the keyboard, use a can of compressed air with a straw extension.

# **Updating programs and drivers**

HP recommends that you update your programs and drivers on a regular basis with the latest versions. Go to http://www.hp.com/support to download the latest versions. You can also register to receive automatic update notifications when they become available.

# **Using SoftPag Download Manager**

HP SoftPag Download Manager (SDM) is a tool that provides guick access to SoftPag information for HP business computers without requiring the SoftPaq number. Using this tool, you can easily search for SoftPags, and then download and unpack them.

SoftPag Download Manager works by reading and downloading, from the HP FTP site, a published database file containing computer model and SoftPag information. SoftPag Download Manager allows you to specify one or more computer models to determine which SoftPags are available for download.

SoftPag Download Manager checks the HP FTP site for updates to the database and software. If updates are found, they are downloaded and applied automatically.

SoftPag Download Manager is available on the HP website. To use SoftPag Download Manager to download SoftPags, you must first download and install the program. Go to the HP website at http://www.hp.com/go/ sdm, and follow the instructions to download and install SoftPag Download Manager.

To download SoftPags:

From the Start screen, type s. In the search box, type softpag, and then select HP SoftPag Download Manager. Follow the instructions to download SoftPags.

54

NOTE: If prompted by User Account Control, click Yes.

Chapter 10 Maintenance **ENWW** 

# 11 Backup and recovery

To protect your information, use Windows backup and restore utilities to back up individual files and folders, back up your entire hard drive, create system repair media (select models only) by using the installed optical drive (select models only) or an optional external optical drive, or create system restore points. In case of system failure, you can use the backup files to restore the contents of your computer.

From the Start screen, type restore, click **Settings**, and then select from the list of displayed options.

NOTE: For detailed instructions on various backup and restore options, perform a search for these topics in Windows Help and Support.

In case of system instability, HP recommends that you print the recovery procedures and save them for later use.

NOTE: Windows includes the User Account Control feature to improve the security of your computer. You may be prompted for your permission or password for tasks such as installing software, running utilities, or changing Windows settings. For more information, see Windows Help and Support.

# **Backing up your information**

Recovery after a system failure is as good as your most recent backup. You should create system repair media and your initial backup immediately after initial system setup. As you add new software and data files, you should continue to back up your system on a regular basis to maintain a reasonably current backup.

For more information on the Windows backup features, see Windows Help and Support.

# **Performing a system recovery**

In case of system failure or instability, the computer provides the following tools to recover your files:

- Windows recovery tools: You can use Windows Backup and Restore to recover information you have previously backed up. You can also use Windows Automatic Repair to fix problems that might prevent Windows from starting correctly.
- f11 recovery tools: You can use the f11 recovery tools to recover your original hard drive image. The image includes the Windows operating system and software programs installed at the factory.

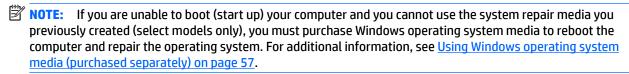

# **Using the Windows recovery tools**

To recover information you previously backed up, see Windows Help and Support for steps on restoring files and folders.

To recover your information using Automatic Repair, follow these steps:

CAUTION: Some Startup Repair options will completely erase and reformat the hard drive. All files you have created and any software installed on the computer are permanently removed. When reformatting is complete, the recovery process restores the operating system, as well as the drivers, software, and utilities from the backup used for recovery.

- 1. If possible, back up all personal files.
- 2. If possible, check for the presence of the Recovery Image partition and the Windows partition.

From the Start screen, type file, and then click **File Explorer**.

- or -

From the Start screen, type pc, and then select **This PC**.

- NOTE: If the Windows partition and the Recovery Image partition are not listed, you must recover your operating system and programs using the Windows operating system DVD and the *Driver Recovery* media (both purchased separately). For additional information, see <a href="Using Windows operating system media">Using Windows operating system media</a> (purchased separately) on page 57.
- **3.** If the Windows partition and the Recovery Image partition are listed, restart the computer by pressing and holding the shift key while clicking **Restart**.
- Select Troubleshoot, then select Advanced Options, and then select Startup Repair.
- Follow the on-screen instructions.
- NOTE: For additional information on recovering information using the Windows tools, perform a search for these topics in Windows Help and Support.

### **Using f11 recovery tools**

CAUTION: Using f11 completely erases hard drive contents and reformats the hard drive. All files that you have created and any software that you have installed on the computer are permanently removed. The f11 recovery tool reinstalls the operating system and HP programs and drivers that were installed at the factory. Software not installed at the factory must be reinstalled.

To recover the original hard drive image using f11:

- 1. If possible, back up all personal files.
- 2. If possible, check for the presence of the Recovery Image partition: From the Start screen, type pc, and then select **This PC**.
  - NOTE: If the Recovery Image partition is not listed, you must recover your operating system and programs using the Windows operating system media and the *Driver Recovery* media (both purchased separately). For additional information, see <a href="Using Windows operating system media">Using Windows operating system media</a> (purchased separately) on page 57.
- 3. If the Recovery Image partition is listed, restart the computer, and then press esc while the "Press the ESC key for Startup Menu" message is displayed at the bottom of the screen.
- **4.** Press f11 while the "Press <F11> for recovery" message is displayed on the screen.
- 5. Follow the on-screen instructions.

### Using Windows operating system media (purchased separately)

To order a Windows operating system DVD, contact support. See the Worldwide Telephone Numbers booklet included with the computer. You can also find contact information from the HP website. Go to http://www.hp.com/support, select your country or region, and follow the on-screen instructions.

CAUTION: Using a Windows operating system media completely erases hard drive contents and reformats the hard drive. All files that you have created and any software that you have installed on the computer are permanently removed. When reformatting is complete, the recovery process helps you restore the operating system, as well as drivers, software, and utilities.

To initiate a full install of the operating system using a Windows operating system DVD:

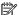

NOTE: This process takes several minutes.

- If possible, back up all personal files.
- Insert the Windows operating system DVD into the optical drive, and then restart the computer. 2.
- When prompted, press any keyboard key. 3.
- Follow the on-screen instructions.

After the installation is completed:

- Eject the Windows operating system media and then insert the *Driver Recovery* media.
- Install the Hardware Enabling Drivers first, and then install Recommended Applications.

### **Using Windows Refresh or Windows Reset**

When your computer is not working properly and you need to regain system stability, the Windows Refresh option allows you to start fresh and keep what is important to you.

The Windows Reset option allows you to perform detailed reformatting of your computer, or remove personal information before you give away or recycle your computer. For more information on these features, see Windows Help and Support.

### **Using HP Software Setup**

HP Software Setup can be used to reinstall drivers or select software that has been corrupted or deleted from the system.

- From the Start screen, type HP Software Setup.
- 2. Open HP Software Setup.
- Follow the on-screen directions to reinstall drivers or select software.

# 12 Computer Setup (BIOS), MultiBoot, and HP PC Hardware Diagnostics (UEFI)

# **Using Computer Setup**

Computer Setup, or Basic Input/Output System (BIOS), controls communication between all the input and output devices on the system (such as disk drives, display, keyboard, mouse, and printer). Computer Setup includes settings for the types of devices installed, the startup sequence of the computer, and the amount of system and extended memory.

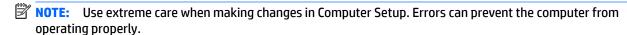

### **Starting Computer Setup**

NOTE: An external keyboard or mouse connected to a USB port can be used with Computer Setup only if USB legacy support is enabled.

To start Computer Setup, follow these steps:

- Turn on or restart the computer, and then press esc while the "Press the ESC key for Startup Menu" message is displayed at the bottom of the screen.
- Press f10 to enter Computer Setup.

### **Navigating and selecting in Computer Setup**

To navigate and select in Computer Setup, follow these steps:

- Turn on or restart the computer, and then press esc while the "Press the ESC key for Startup Menu" message is displayed at the bottom of the screen.
- NOTE: You can use either a pointing device (TouchPad, pointing stick, or USB mouse) or the keyboard to navigate and make selections in Computer Setup.
- 2. Press f10 to enter Computer Setup.
  - To select a menu or a menu item, use the tab key and the keyboard arrow keys and then press enter, or use a pointing device to click the item.
  - To scroll up and down, click the up arrow or the down arrow in the upper-right corner of the screen, or use the up arrow key or the down arrow key on the keyboard.
  - To close open dialog boxes and return to the main Computer Setup screen, press esc, and then follow the on-screen instructions.

To exit Computer Setup menus, choose one of the following methods:

- To exit Computer Setup menus without saving your changes:
  - Click the **Exit** icon in the lower-right corner of the screen, and then follow the on-screen instructions.

– or –

Use the tab key and the arrow keys to select Main > Ignore Changes and Exit, and then press enter.

To save your changes and exit Computer Setup menus:

Click the **Save** icon in the lower-right corner of the screen, and then follow the on-screen instructions.

– or –

Use the tab key and the arrow keys to select Main > Save Changes and Exit, and then press enter.

Your changes go into effect when the computer restarts.

### **Restoring factory settings in Computer Setup**

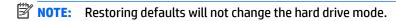

To return all settings in Computer Setup to the values that were set at the factory, follow these steps:

- Turn on or restart the computer, and then press esc while the "Press the ESC key for Startup Menu" message is displayed at the bottom of the screen.
- 2. Press f10 to enter Computer Setup.
- 3. Use a pointing device or the arrow keys to select Main > Restore Defaults.
- 4. Follow the on-screen instructions.
- To save your changes and exit, click the Save icon in the lower-right corner of the screen, and then follow the on-screen instructions.

– or –

Use the arrow keys to select **Main > Save Changes and Exit**, and then press enter.

Your changes go into effect when the computer restarts.

NOTE: Your password settings and security settings are not changed when you restore the factory settings.

# **Updating the BIOS**

Updated versions of the BIOS may be available on the HP website.

Most BIOS updates on the HP website are packaged in compressed files called SoftPags.

Some download packages contain a file named Readme.txt, which contains information regarding installing and troubleshooting the file.

#### **Determining the BIOS version**

To determine whether available BIOS updates contain later BIOS versions than those currently installed on the computer, you need to know the version of the system BIOS currently installed.

BIOS version information (also known as *ROM date* and *System BIOS*) can be displayed by pressing fn+esc (if you are already in Windows) or by using Computer Setup.

- Start Computer Setup.
- Use a pointing device or the arrow keys to select Main > System Information.
- To exit Computer Setup without saving your changes, click the Exit icon in the lower-right corner of the screen, and then follow the on-screen instructions.

– or –

ENWW Using Computer Setup 59

Use the tab key and the arrow keys to select Main > Ignore Changes and Exit, and then press enter.

#### **Downloading a BIOS update**

CAUTION: To reduce the risk of damage to the computer or an unsuccessful installation, download and install a BIOS update only when the computer is connected to reliable external power using the AC adapter. Do not download or install a BIOS update while the computer is running on battery power, docked in an optional docking device, or connected to an optional power source. During the download and installation, follow these instructions:

Do not disconnect power on the computer by unplugging the power cord from the AC outlet.

Do not shut down the computer or initiate Sleep.

Do not insert, remove, connect, or disconnect any device, cable, or cord.

- 1. From the Start screen, type support, and then select the HP Support Assistant app.
- 2. Click **Updates and tune-ups**, and then click **Check for HP updates now**.
- 3. Follow the on-screen instructions.
- 4. At the download area, follow these steps:
  - a. Identify the most recent BIOS update and compare it to the BIOS version currently installed on your computer. Make a note of the date, name, or other identifier. You may need this information to locate the update later, after it has been downloaded to your hard drive.
  - **b.** Follow the on-screen instructions to download your selection to the hard drive.
    - If the update is more recent than your BIOS, make a note of the path to the location on your hard drive where the BIOS update is downloaded. You will need to access this path when you are ready to install the update.
- NOTE: If you connect your computer to a network, consult the network administrator before installing any software updates, especially system BIOS updates.

BIOS installation procedures vary. Follow any instructions that are displayed on the screen after the download is complete. If no instructions are displayed, follow these steps:

- 1. From the Start screen, type file, and then select **File Explorer**.
- Click your hard drive designation. The hard drive designation is typically Local Disk (C:).
- Using the hard drive path you recorded earlier, open the folder on your hard drive that contains the update.
- Double-click the file that has an .exe extension (for example, filename.exe).
  - The BIOS installation begins.
- 5. Complete the installation by following the on-screen instructions.
- NOTE: After a message on the screen reports a successful installation, you can delete the downloaded file from your hard drive.

# **Using MultiBoot**

#### About the boot device order

As the computer starts, the system attempts to boot from enabled devices. The MultiBoot utility, which is enabled at the factory, controls the order in which the system selects a boot device. Boot devices can include optical drives, diskette drives, a network interface card (NIC), hard drives, and USB devices. Boot devices contain bootable media or files that the computer needs to start and operate properly.

NOTE: Some boot devices must be enabled in Computer Setup before they can be included in the boot order.

You can change the order in which the computer searches for a boot device by changing the boot order in Computer Setup. You can also press esc while the "Press the ESC key for Startup Menu" message is displayed at the bottom of the screen, and then press f9. Pressing f9 displays a menu that shows the current boot devices and allows you to select a boot device. Or, you can use MultiBoot Express to set the computer to prompt you for a boot location each time the computer turns on or restarts.

### **Choosing MultiBoot preferences**

You can use MultiBoot in the following ways:

- To set a new boot order that the computer uses each time it is turned on, by changing the boot order in Computer Setup.
- To dynamically choose the boot device, by pressing esc while the "Press the ESC key for Startup Menu" message is displayed at the bottom of the screen, and then pressing f9 to enter the Boot Device Options menu.
- To use MultiBoot Express to set variable boot orders. This feature prompts you for a boot device each time the computer is turned on or restarted.

#### Setting a new boot order in Computer Setup

To start Computer Setup and set a boot device order that the computer uses each time it is turned on or restarted, follow these steps:

- Turn on or restart the computer, and then press esc while the "Press the ESC key for Startup Menu" message is displayed at the bottom of the screen.
- Press f10 to enter Computer Setup.
- Use a pointing device or the arrow keys to select one of the following options:
  - Advanced > Boot Options > UEFI Boot Order > UEFI Hybrid
  - Advanced > Boot Options > UEFI Boot Order > UEFI Native Boot mode
  - Advanced > Boot Options > Legacy Boot Order > Legacy Boot Mode

Press enter.

To move the device up in the boot order, use a pointing device to click the up arrow, or press the + key.

- or -

**ENWW** Using MultiBoot To move the device down in the boot order, use a pointing device to click the down arrow, or press the key.

To save your changes and exit Computer Setup, click the Save icon in the lower-left corner of the screen, and then follow the on-screen instructions.

- or -

Use the arrow keys to select **Main > Save Changes and Exit**, and then press enter.

#### Dynamically choosing a boot device using the f9 prompt

To dynamically choose a boot device for the current startup sequence, follow these steps:

- 1. Open the Select Boot Device menu by turning on or restarting the computer, and then pressing esc while the "Press the ESC key for Startup Menu" message is displayed at the bottom of the screen.
- Press f9.
- 3. Use a pointing device or the arrow keys to select a boot device, then press enter.

#### Setting a MultiBoot Express prompt

To start Computer Setup and set the computer to display the MultiBoot startup location menu each time the computer is started or restarted, follow these steps:

- Turn on or restart the computer, and then press esc while the "Press the ESC key for Startup Menu" message is displayed at the bottom of the screen.
- Press f10 to enter Computer Setup.
- Use a pointing device or the arrow keys to select Advanced > Boot Options > MultiBoot Express Boot Popup Delay (Sec), and then press enter.
- In the MultiBoot Express Popup Delay (Sec) field, enter the length of time in seconds that you want the computer to display the startup location menu before it defaults to the current MultiBoot setting. (When 0 is selected, the Express Boot startup location menu is not displayed.)
- To save your changes and exit Computer Setup, click the Save icon in the lower-left corner of the screen, and then follow the on-screen instructions.

– or –

Use the arrow keys to select **Main > Save Changes and Exit**, and then press enter.

Your changes go into effect when the computer restarts.

#### **Entering MultiBoot Express preferences**

When the Express Boot menu is displayed during startup, you have the following choices:

- To specify a boot device from the Express Boot menu, select your preference within the allotted time, and then press enter.
- To prevent the computer from defaulting to the current MultiBoot setting, press any key before the allotted time expires. The computer will not start until you select a boot device and press enter.
- To allow the computer to start according to the current MultiBoot settings, wait for the allotted time to expire.

## Using HP PC Hardware Diagnostics (UEFI) (select models only)

HP PC Hardware Diagnostics is a Unified Extensible Firmware Interface (UEFI) that allows you to run diagnostic tests to determine if the computer hardware is functioning properly. The tool runs outside of the operating system to isolate hardware failures from issues that may be caused by the operating system or other software components.

To start HP PC Hardware Diagnostics UEFI:

1. Turn on or restart the computer, quickly press esc, and then press f2.

After pressing f2, the BIOS searches three places for the HP PC Hardware Diagnostics (UEFI) tools in the following order:

- Connected USB drive
- NOTE: To download the HP PC Hardware Diagnostics (UEFI) tool to a USB drive, see <a href="Downloading">Downloading</a> HP PC Hardware Diagnostics (UEFI) to a USB device on page 63.
- **b.** Hard drive
- c. BIOS
- When the diagnostic tool opens, use the keyboard arrow keys to select the type of diagnostic test you want to run, and then follow the on-screen instructions.
- NOTE: If you need to stop a diagnostic test while it is running, press esc.

#### Downloading HP PC Hardware Diagnostics (UEFI) to a USB device

NOTE: Instructions for downloading HP PC Hardware Diagnostics (UEFI) are provided in English only.

There are two options to download HP PC Hardware Diagnostics to a USB device:

**Option 1: HP PC Diagnostics homepage**—Provides access to the latest UEFI version

- 1. Go to http://hp.com/go/techcenter/pcdiags.
- 2. Click the **UEFI Download** link, and then select **Run**.

Option 2: Support and Drivers pages—Provide downloads for a specific product for earlier and later versions

- 1. Go to http://www.hp.com.
- Point to Support, located at the top of the page, and then click Download Drivers.
- 3. In the text box, enter the product name, and then click **Go**.

– or –

Click **Find Now** to let HP automatically detect your product.

- **4.** Select your computer model, and then select your operating system.
- 5. In the **Diagnostic** section, click **HP UEFI Support Environment**.

– or –

Click **Download**, and then select **Run**.

# **Using HP Sure Start (select models only)**

Select computer models are configured with HP Sure Start, a technology that continuously monitors the computer's BIOS for attacks or corruption. If the BIOS becomes corrupted or is attacked, HP Sure Start automatically restores the BIOS to its previously safe state, without user intervention.

HP Sure Start is configured and already enabled so that most users can use the HP Sure Start default configuration. The default configuration can be customized by advanced users.

To access the latest documentation on HP Sure Start, go to <a href="http://www.hp.com/support">http://www.hp.com/support</a>, and select your country. Select **Drivers & Downloads**, and then follow the on-screen instructions.

# 13 Support

## **Contacting support**

If the information provided in this user guide or HP Support Assistant does not address your questions, you can contact support. For U.S. support, go to <a href="http://www.hp.com/go/contactHP">http://www.hp.com/go/contactHP</a>. For worldwide support, go to <a href="http://welcome.hp.com/country/us/en/wwcontact\_us.html">http://welcome.hp.com/country/us/en/wwcontact\_us.html</a>.

#### Here you can:

- Chat online with an HP technician.
- NOTE: When support chat is not available in a particular language, it is available in English.
- Find support telephone numbers.
- Locate an HP service center.

#### Labels

The labels affixed to the computer provide information you may need when you troubleshoot system problems or travel internationally with the computer:

- IMPORTANT: All labels described in this section will be located in one of 3 places depending on your computer model: affixed to the bottom of the computer, located in the battery bay, or under the memory module compartment door.
  - Service label—Provides important information to identify your computer. When contacting support, you
    will probably be asked for the serial number, and possibly for the product number or the model number.
    Locate these numbers before you contact support.

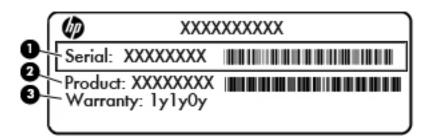

| Component |                 |  |
|-----------|-----------------|--|
| (1)       | Serial number   |  |
| (2)       | Product number  |  |
| (3)       | Warranty period |  |

 Microsoft® Certificate of Authenticity label (select models only prior to Windows 8)—Contains the Windows Product Key. You may need the Product Key to update or troubleshoot the operating system. HP platforms preinstalled with Windows 8 or Windows 8.1 do not have the physical label, but have a Digital Product Key electronically installed.

ENWW Contacting support 6.

- NOTE: This Digital Product Key is automatically recognized and activated by Microsoft Operating Systems on a reinstall of the Windows 8 or Windows 8.1 operating system with HP-approved recovery methods.
- Regulatory label(s)—Provide(s) regulatory information about the computer.
- Wireless certification label(s)—Provide(s) information about optional wireless devices and the approval
  markings of some of the countries or regions in which the devices have been approved for use.

Chapter 13 Support ENWW

66

# 14 Specifications

- Input power
- Operating environment

## **Input power**

The power information in this section may be helpful if you plan to travel internationally with the computer.

The computer operates on DC power, which can be supplied by an AC or a DC power source. The AC power source must be rated at 100–240 V, 50–60 Hz. Although the computer can be powered from a standalone DC power source, it should be powered only with an AC adapter or a DC power source supplied and approved by HP for use with this computer.

The computer can operate on DC power within the following specifications.

| Input Power                   | Rating                    |
|-------------------------------|---------------------------|
| Operating voltage and current | 19.5 Vdc @ 2.31 A – 45 W  |
|                               | 19.5 V dc @ 3.33 A – 65 W |

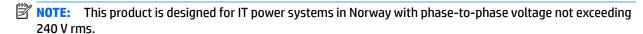

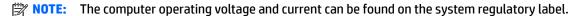

## **Operating environment**

| Factor                              | Metric            | U.S.                |  |  |
|-------------------------------------|-------------------|---------------------|--|--|
| Temperature                         |                   |                     |  |  |
| Operating (writing to optical disc) | 5°C to 35°C       | 41°F to 95°F        |  |  |
| Nonoperating                        | -20°C to 60°C     | -4°F to 140°F       |  |  |
| Relative humidity (noncondensing)   |                   |                     |  |  |
| Operating                           | 10% to 90%        | 10% to 90%          |  |  |
| Nonoperating                        | 5% to 95%         | 5% to 95%           |  |  |
| Maximum altitude (unpressurized)    |                   |                     |  |  |
| Operating                           | -15 m to 3,048 m  | -50 ft to 10,000 ft |  |  |
| Nonoperating                        | -15 m to 12,192 m | -50 ft to 40,000 ft |  |  |

ENWW Input power 67

# A Traveling with the computer

For best results, follow these traveling and shipping tips:

- Prepare the computer for traveling or shipping:
  - Back up your information.
  - Remove all discs and all external media cards, such as memory cards.
  - CAUTION: To reduce the risk of damage to the computer, damage to a drive, or loss of information, remove the media from a drive before removing the drive from a drive bay and before shipping, storing, or traveling with a drive.
  - Turn off and then disconnect all external devices.
  - Shut down the computer.
- Take along a backup of your information. Keep the backup separate on the computer.
- When traveling by air, carry the computer as hand luggage; do not check it in with the rest of your bags.
- CAUTION: Avoid exposing a drive to magnetic fields. Security devices with magnetic fields include airport walk-through devices and security wands. Airport conveyer belts and similar security devices that check carry-on baggage use X-rays instead of magnetism and do not damage drives.
- In-flight computer use is at the discretion of the airline. If you plan to use the computer during a flight, check with the airline in advance.
- If the computer will be unused and disconnected from external power for more than 2 weeks, remove the battery and store it separately.
- If you are shipping the computer or a drive, use suitable protective packaging and label the package "FRAGILE."
- If the computer has a wireless device or an HP Mobile Broadband Module installed, such as an 802.11b/g device, a Global System for Mobile Communications (GSM) device, or a General Packet Radio Service (GPRS) device, the use of these devices may be restricted in some environments. Such restrictions may apply onboard aircraft, in hospitals, near explosives, and in hazardous locations. If you are uncertain of the policy that applies to the use of a particular device, ask for authorization to use it before you turn it on.
- If you are traveling internationally, follow these suggestions:
  - Check the computer-related customs regulations for each country or region on your itinerary.
  - Check the power cord and adapter requirements for each location in which you plan to use the computer. Voltage, frequency, and plug configurations vary.
  - **WARNING!** To reduce the risk of electric shock, fire, or damage to the equipment, do not attempt to power the computer with a voltage converter kit sold for appliances.

# **B** Troubleshooting

The following sections are included in this appendix:

## **Troubleshooting resources**

- Access website links and additional information about the computer through HP Support Assistant. To
  access HP Support Assistant on the Start screen, select the HP Support Assistant app.
- NOTE: Some checkup and repair tools require an Internet connection. HP also provides additional tools that do not require an Internet connection.
- Contact HP support. For U.S. support, go to <a href="http://www.hp.com/go/contactHP">http://www.hp.com/go/contactHP</a>. For worldwide support, go to <a href="http://welcome.hp.com/country/us/en/wwcontact\_us.html">http://welcome.hp.com/country/us/en/wwcontact\_us.html</a>.

Choose from the following types of support:

- Chat online with an HP technician.
- NOTE: When chat is not available in a particular language, it is available in English.
- Find HP support worldwide telephone numbers.
- Locate an HP service center.

## **Resolving issues**

The following sections describe several common issues and solutions.

### The computer is unable to start up

If the computer does not turn on when you press the power button, the following suggestions may help you determine why the computer does not start up:

- If the computer is plugged into an AC outlet, plug another electrical device into the outlet to be sure that the outlet is providing adequate power.
- NOTE: Use only the AC adapter provided with the computer or one approved by HP for this computer.
- If the computer is plugged into an external power source other than an AC outlet, plug the computer into an AC outlet using the AC adapter. Be sure that the power cord and AC adapter connections are secure.

### The computer screen is blank

If the screen is blank but you have not turned off the computer, one or more of these settings may be the cause:

The computer may be in the Sleep state. To exit Sleep, briefly press the power button. Sleep is an
energy-saving feature that turns off the display. Sleep can be initiated by the system while the computer
is on but is not in use, or when the computer has reached a low battery level. To change these and other

power settings, right-click the **Battery** icon on the Windows desktop in the notification area, at the far right of the taskbar, and then click **Preferences**.

• The computer may not be set to display the image on the computer screen. To transfer the image to the computer screen, press fn+f4. On most models, when an optional external display, such as a monitor, is connected to the computer, the image can be displayed on the computer screen or the external display, or on both devices simultaneously. When you press fn+f4 repeatedly, the image alternates among the computer display, one or more external displays, and simultaneous display on all devices.

#### Software is functioning abnormally

If the software is unresponsive or responds abnormally, restart the computer by pointing to the right side of the screen. When the charms display, click **Settings**. Click the **Power** icon, and then click **Shut down**. If you cannot restart the computer using this procedure, see The computer is on but not responding on page 70.

#### The computer is on but not responding

If the computer is turned on but is not responding to software or keyboard commands, try the following emergency shutdown procedures, in the sequence provided, until shutdown occurs:

**CAUTION:** Emergency shutdown procedures result in the loss of unsaved information.

- Press and hold the power button for at least 5 seconds.
- Press and hold the power button for 15 seconds to perform a hardware reset turning off the computer immediately.

#### The computer is unusually warm

It is normal for the computer to feel warm to the touch while it is in use. But if the computer feels *unusually* warm, it may be overheating because a vent is blocked.

If you suspect that the computer is overheating, allow the computer to cool to room temperature. Be sure to keep all vents free from obstructions while you are using the computer.

⚠ WARNING! To reduce the possibility of heat-related injuries or of overheating the computer, do not place the computer directly on your lap or obstruct the computer air vents. Use the computer only on a hard, flat surface. Do not allow another hard surface, such as an adjoining optional printer, or a soft surface, such as pillows or rugs or clothing, to block airflow. Also, do not allow the AC adapter to contact the skin or a soft surface, such as pillows or rugs or clothing, during operation. The computer and the AC adapter comply with the user-accessible surface temperature limits defined by the International Standard for Safety of Information Technology Equipment (IEC 60950-1).

NOTE: The fan in the computer starts up automatically to cool internal components and prevent overheating. It is normal for the internal fan to cycle on and off during operation.

### An external device is not working

Follow these suggestions if an external device does not function as expected:

- Turn on the device according to the manufacturer's instructions.
- Be sure that all device connections are secure.
- Be sure that the device is receiving electrical power.
- Be sure that the device, especially if it is older, is compatible with the operating system.
- Be sure that the correct drivers are installed and updated.

#### The wireless network connection is not working

If a wireless network connection is not working as expected, follow these suggestions:

- To enable or disable a wireless or wired network device, right-click the Network Connection icon on the Windows desktop in the notification area, at the far right of the taskbar. To enable devices, select the check box from the menu option. To disable the device, clear the check box.
- Be sure that the wireless device is turned on.
- Be sure that the computer wireless antennas are free from obstructions.
- Be sure that the cable or DSL modem and its power cord are properly connected and that the lights are
  on.
- Be sure that the wireless router or access point is properly connected to its power adapter and to the cable or DSL modem, and that the lights are on.
- Disconnect and then reconnect all cables, and turn the power off and then back on.

#### An optional external optical disc does not play

- Save your work and close all open programs before playing a CD or a DVD.
- Log off the Internet before playing a CD or a DVD.
- Be sure that you insert the disc properly.
- Be sure that the disc is clean. If necessary, clean the disc with filtered water and a lint-free cloth. Wipe from the center of the disc to the outer edge.
- Check the disc for scratches. If you find scratches, treat the disc with an optical disc repair kit available at many electronics stores.
- Disable Sleep mode before playing the disc.

Do not initiate Sleep while playing a disc. Otherwise, you may see a warning message asking if you want to continue. If this message is displayed, click **No**. After you click No, the computer may behave in either of the following ways:

• Playback may resume.

- or -

The playback window in the multimedia program may close. To return to playing the disc, click the **Play** button in your multimedia program to restart the disc. In rare cases, you may need to exit the program and then restart it.

### A movie is not visible on an external display

- 1. If both the computer display and an external display are turned on, press fn+f4 one or more times to switch between the 2 displays.
- Configure the monitor settings to make the external display primary:
  - **a.** From the Windows desktop, right-click on a blank area of the computer desktop, and select **Screen resolution**.
  - **b.** Specify a primary display and a secondary display.
  - NOTE: When using both displays, the DVD image will not appear on any display designated as the secondary display.

ENWW Resolving issues 71

# The process of burning an optional external disc does not begin, or it stops before completion

- Be sure that all other programs are closed.
- Turn off Sleep mode.
- Be sure that you are using the right kind of disc for your drive.
- Be sure that the disc is inserted properly.
- Select a slower write speed and try again.
- If you are copying a disc, save the information on the source disc to your hard drive before trying to burn the contents to a new disc, and then burn from your hard drive.

# **C** Electrostatic discharge

Electrostatic discharge is the release of static electricity when two objects come into contact—for example, the shock you receive when you walk across the carpet and touch a metal door knob.

A discharge of static electricity from fingers or other electrostatic conductors may damage electronic components. To prevent damage to the computer, damage to a drive, or loss of information, observe these precautions:

- If removal or installation instructions direct you to unplug the computer, unplug it after being properly
  grounded and before removing a cover.
- Keep components in their electrostatic-safe containers until you are ready to install them.
- Avoid touching pins, leads, and circuitry. Handle electronic components as little as possible.
- Use nonmagnetic tools.
- Before handling components, discharge static electricity by touching an unpainted metal surface of the component.
- If you remove a component, place it in an electrostatic-safe container.

If you need more information about static electricity or assistance with component removal or installation, contact HP support.

ENWW 73

# Index

| A                               | left side 9                    | E                                   |
|---------------------------------|--------------------------------|-------------------------------------|
| AC adapter/battery light 8      | right side 8                   | electrostatic discharge 73          |
| administrator password 45       | top 4                          | embedded numeric keypad,            |
| antivirus software 50           | Computer Setup                 | identifying 7, 25                   |
| audio functions, checking 28    | BIOS administrator password 46 | esc key, identifying 7              |
| audio-in (microphone) jack,     | DriveLock password 47          | external devices 40                 |
| identifying 8                   | navigating and selecting 58    | external drive 40                   |
| audio-out (headphone) jack,     | restoring factory settings 59  | external monitor port 29            |
| identifying 8                   | computer, traveling 68         | externat monitor port 25            |
| Automatic DriveLock password    | configuring                    | F                                   |
| entering 50                     | audio for HDMI 32              | f11 recovery 56                     |
| removing 50                     | connecting to a WLAN 14        | Face Recognition 28                 |
| Tellioving 50                   | connector                      | fingerprint reader                  |
| В                               | docking 41                     | identifying 6                       |
| battery                         | power 8                        | using 52                            |
| conserving power 37             | conservation, power 37         | firewall software 51                |
| discharging 36                  | corporate WLAN connection 14   | fn key, identifying 7, 23           |
| displaying remaining charge 36  | critical battery level 33      | function keys, identifying 7        |
| low battery levels 36           | critical updates, software 51  | runction keys, lucitarying "        |
| battery bay 66                  | critical apaates, software 31  | Н                                   |
| Battery Check 36                | D                              | hard drive                          |
| battery information, finding 35 | Disk Cleanup software 43       | external 40                         |
| battery power 35                | Disk Defragmenter software 43  | hard drive recovery 56              |
| BIOS                            | display image, switching 24    | HDMI port                           |
| determining version 59          | DisplayPort                    | connecting 31                       |
| downloading an update 60        | connecting 29                  | identifying 9                       |
| updating 59                     | docking connector              | HDMI, configuring audio 32          |
| Bluetooth device 12, 15         | identifying 8                  | headphone (audio-out) jack 8        |
| Bluetooth label 66              | using 41                       | Hibernation                         |
| buttons                         | docking device receptors,      | exiting 34                          |
| left TouchPad 4                 | identifying 11                 | initiating 34                       |
| power 6, 33                     | drive media 34                 | high-definition devices, connecting |
| right TouchPad 4                | DriveLock password             | 30, 31, 32                          |
| volume 27                       | changing 48                    | hot keys                            |
|                                 | description 47                 | adjusting volume 24                 |
| C                               | entering 48                    | decrease screen brightness 24       |
| cables                          | removing 49                    | decreasing speaker sound 24         |
| USB 39                          | setting 48                     | description 23                      |
| caps lock light, identifying 5  | drives                         | increase screen brightness 24       |
| caring for your computer 53     | external 40                    | increasing speaker sound 24         |
| checking audio functions 28     | hard 40                        | keyboard backlight 24               |
| cleaning your computer 53       | optical 40                     | microphone mute 24                  |
| components                      | using 43                       | muting speaker sound 24             |
| bottom 11                       |                                | Sleep 24                            |
| display 10                      |                                | switching screen image 24           |
|                                 |                                |                                     |

74 Index ENWW

| TouchPad on/off button 23                                                                                                    | caps lock 5                           | pointing devices, setting          |
|----------------------------------------------------------------------------------------------------|---------------------------------------|------------------------------------|
| using 23                                                                                                    | microphone mute 5                     | preferences 17                     |
| wireless 24                                                                                                    | num lock 5                            | ports                              |
| HP Client Security 51                                                                                                    | power 5                               | DisplayPort 29                     |
| HP PC Hardware Diagnostics (UEFI)                                                                                                    | TouchPad 5                            | external monitor 29                |
| downloading 63                                                                                                    | webcam 10                             | HDMI 9, 31                         |
| hubs 39                                                                                                    | wireless 5                            | Miracast 32                        |
|                                                                                                    | low battery level 36                  | USB 8, 9                           |
| I control of the control of the cont |                                       | VGA 29                             |
| input power 67                                                                                                    | M                                     | power                              |
| integrated webcam light,                                                                                                    | maintenance                           | battery 35                         |
| identifying 10                                                                                                    | Disk Cleanup 43                       | conserving 37                      |
| internal display switch 10                                                                                                    | Disk Defragmenter 43                  | options 33                         |
| internal microphones, identifying                                                                                                    | memory card 34                        | power button                       |
| 10                                                                                                    | inserting 38                          | identifying 6                      |
| Internet connection setup 13                                                                                                    | removing 38                           | using 33                           |
| issues, resolving 69                                                                                                    | supported formats 38                  | power connector, identifying 8     |
|                                                                                                    | micro SD memory card reader,          | power lights 5                     |
| J.                                                                                                    | identifying 9                         | power switch 33                    |
| jacks                                                                                                    | microphone (audio-in) jack,           | power-saving states 33             |
| audio-in (microphone) 8                                                                                                    | identifying 8                         | product name and number,           |
| audio-out (headphone) 8                                                                                                    | microphone mute light 5               | computer 65                        |
|                                                                                                    | Microsoft Certificate of Authenticity | public WLAN connection 14          |
| K                                                                                                    | label 65                              |                                    |
| keyboard backlight 24                                                                                                    | Miracast 32                           | R                                  |
| keyboard hot keys, identifying 23                                                                                                    | mouse, external                       | readable media 34                  |
| keypad                                                                                                    | setting preferences 17                | recovery 57                        |
| embedded numeric 7                                                                                                    | MultiStream Transport 30              | recovery partition 56              |
| identifying 25                                                                                                    | mute key, identifying 24              | refresh 57                         |
| keypad, external                                                                                                    |                                       | regulatory information             |
| num lock 26                                                                                                    | N                                     | regulatory label 66                |
| using 25                                                                                                    | near field communication antenna,     | wireless certification labels 66   |
| keys                                                                                                    | identifying 10                        | reset 57                           |
| esc 7                                                                                                    | NFC antenna, identifying 10           | restoring the hard drive 56        |
| fn 7                                                                                                    | num lk key, identifying 25            | rotating TouchPad gesture 20       |
| function 7                                                                                                    | num lock light 5                      |                                    |
| volume 27                                                                                                    | num lock, external keypad 26          | <b>S</b>                           |
| Windows key 7                                                                                                    |                                       | screen brightness keys 24          |
|                                                                                                    | 0                                     | screen image, switching 24         |
| L                                                                                                    | operating environment 67              | scrolling TouchPad gesture 19      |
| labels                                                                                                    | optical drive 40                      | security cable slot, identifying 9 |
| Bluetooth 66                                                                                                    | optional external devices, using 40   | security, wireless 14              |
| Microsoft Certificate of                                                                                                    |                                       | serial number, computer 65         |
| Authenticity 65                                                                                                    | P                                     | setting password protection on     |
| regulatory 66                                                                                                    | passwords                             | wakeup 35                          |
| serial number 65                                                                                                    | administrator 45                      | setting power options 33           |
| wireless certification 66                                                                                                    | BIOS administrator 46                 | setup of WLAN 13                   |
| WLAN 66                                                                                                    | DriveLock 47                          | setup utility                      |
| legacy support, USB 58                                                                                                    | user 45                               | navigating and selecting 58        |
| lights                                                                                                    | pinching TouchPad gesture 19          | restoring factory settings 59      |
| AC adapter/battery 8                                                                                                    |                                       |                                    |

ENWW Index 75

| shutdown 33                        | V                               |
|------------------------------------|---------------------------------|
| Sleep                              | VGA port, connecting 29         |
| exiting 34                         | video 28                        |
| initiating 34                      | volume                          |
| slots                              | adjusting 27                    |
| security cable 9                   | buttons 27                      |
| SoftPaqs, downloading 54           | keys 27                         |
| software                           | volume keys, identifying 24     |
| antivirus 50                       |                                 |
| critical updates 51                | W                               |
| Disk Cleanup 43                    | webcam                          |
| Disk Defragmenter 43               | identifying 10                  |
| firewall 51                        | using 28                        |
| speaker grill, identifying 6       | webcam light, identifying 10    |
| Sure Start                         | Windows                         |
| using 64                           | Refresh 57                      |
| switch, power 33                   | Reset 57                        |
| ,,                                 | Windows key, identifying 7      |
| T                                  | Windows operating system DVD 57 |
| TouchPad                           | wireless button 12              |
| buttons 4                          | wireless certification label 66 |
| using 17                           | wireless controls               |
| TouchPad gestures                  | button 12                       |
| pinching 19                        | operating system 12             |
| rotating 20                        | wireless key, identifying 24    |
| scrolling 19                       | wireless light 5, 12            |
| zooming 19                         | wireless network (WLAN)         |
| TouchPad light, identifying 5      | connecting 14                   |
| TouchPad zone                      | corporate WLAN connection 14    |
| identifying 4                      | equipment needed 13             |
| traveling with the computer 66, 68 | functional range 15             |
| troubleshooting                    | public WLAN connection 14       |
| disc burning 72                    | security 14                     |
| disc play 71                       | using 13                        |
| external display 71                | WLAN antennas, identifying 10   |
| turning off the computer 33        | WLAN device 13, 66              |
| turning on the computer 33         | WLAN label 66                   |
| u                                  | writable media 34               |
| unresponsive system 33             | Willable illedia 34             |
| USB cable, connecting 39           | Z                               |
| USB devices                        | zooming TouchPad gesture 19     |
| connecting 39                      | 20011111g Touchir du gesture 19 |
| description 39                     |                                 |
| removing 40                        |                                 |
| USB hubs 39                        |                                 |
|                                    |                                 |
| USB legacy support 58              |                                 |
| USB ports, identifying 8, 9        |                                 |
| user password 45                   |                                 |
| using                              |                                 |
| power-saving states 33             |                                 |

76 Index ENWW